# **Google Meet**

Classroom Modules prepared by St. Chamuel College Reference: DISCS ALLS ADMU LS

# CHAMUELLAN POWERED BY GOOGLE

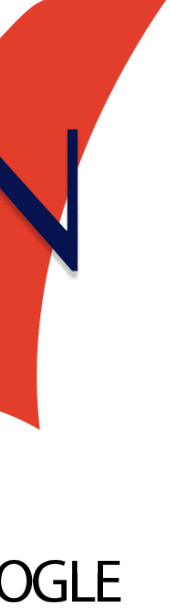

#### **Learning Objectives**

- Join and Leave a meeting
- 
- 
- 
- Use a microphone and camera in meetings • Participate in Google Meet Chat • Present screens during a meeting • Adjust a Google Meet options

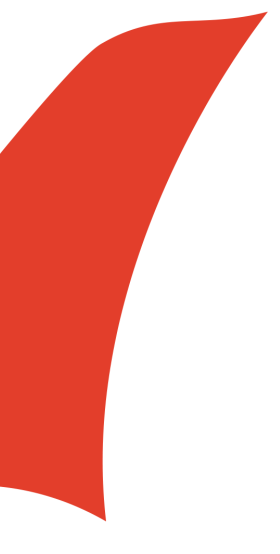

### **What is Google Meet?** Google Meet is used to hold **video and voice** meetings online. □ You'll need a **microphone** to speak to others and a **webcam** if you want to be seen.  $\Box$  During a meeting, you can also chat with others using **text** without using a microphone or a webcam.

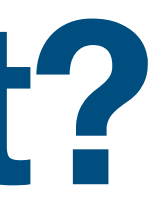

- 
- 
- 

**Joining a Meeting**

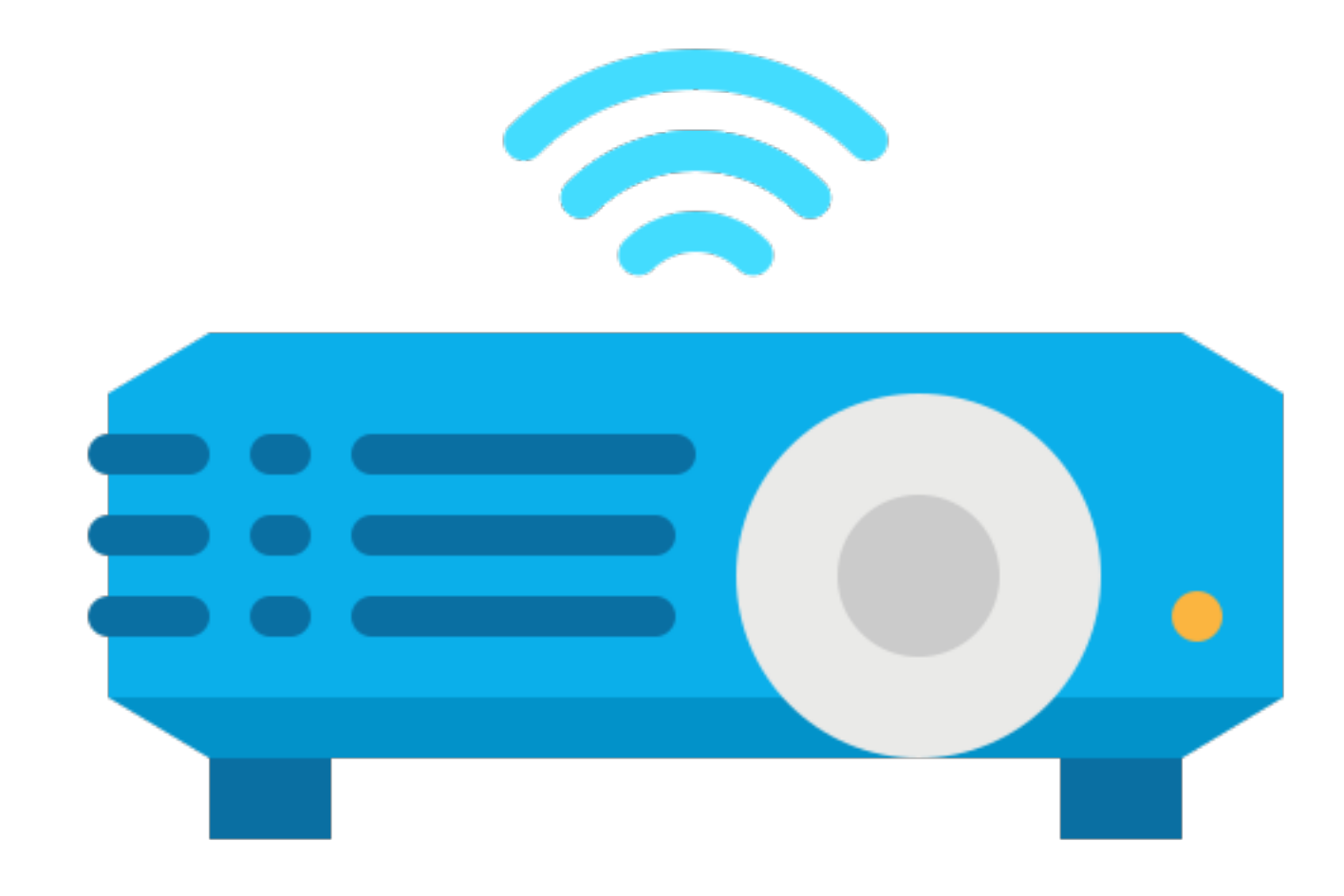

#### Joining a Meeting

There are two ways to join a meeting using Google Meet. 1. Joining a meeting using a **meeting code** on the Google Meet website 2. Using a link to the meeting

#### **Method 1: Using the Website**

To start a meeting, type in the address bar, or click the link below: meet.google.com

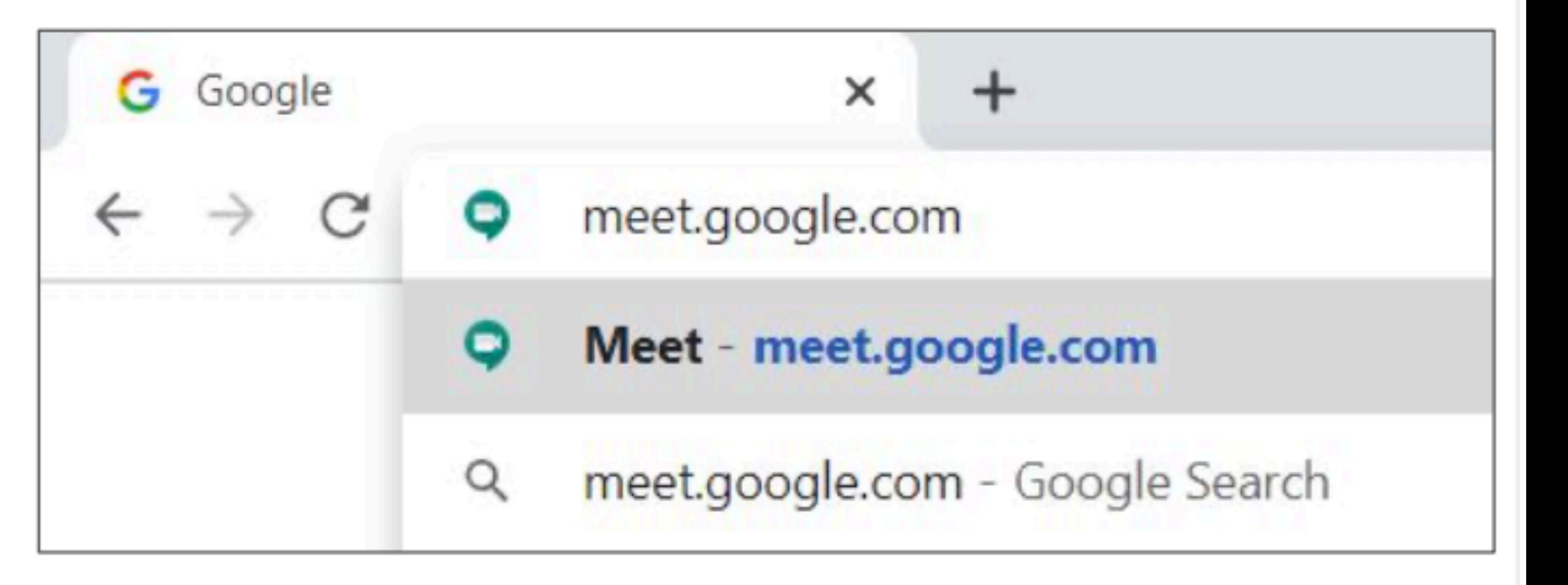

#### **Method 1: Using the Website**

 $\square$  This is the homepage for Google Meet. □ To use Google Meet, click Join or start a meeting.

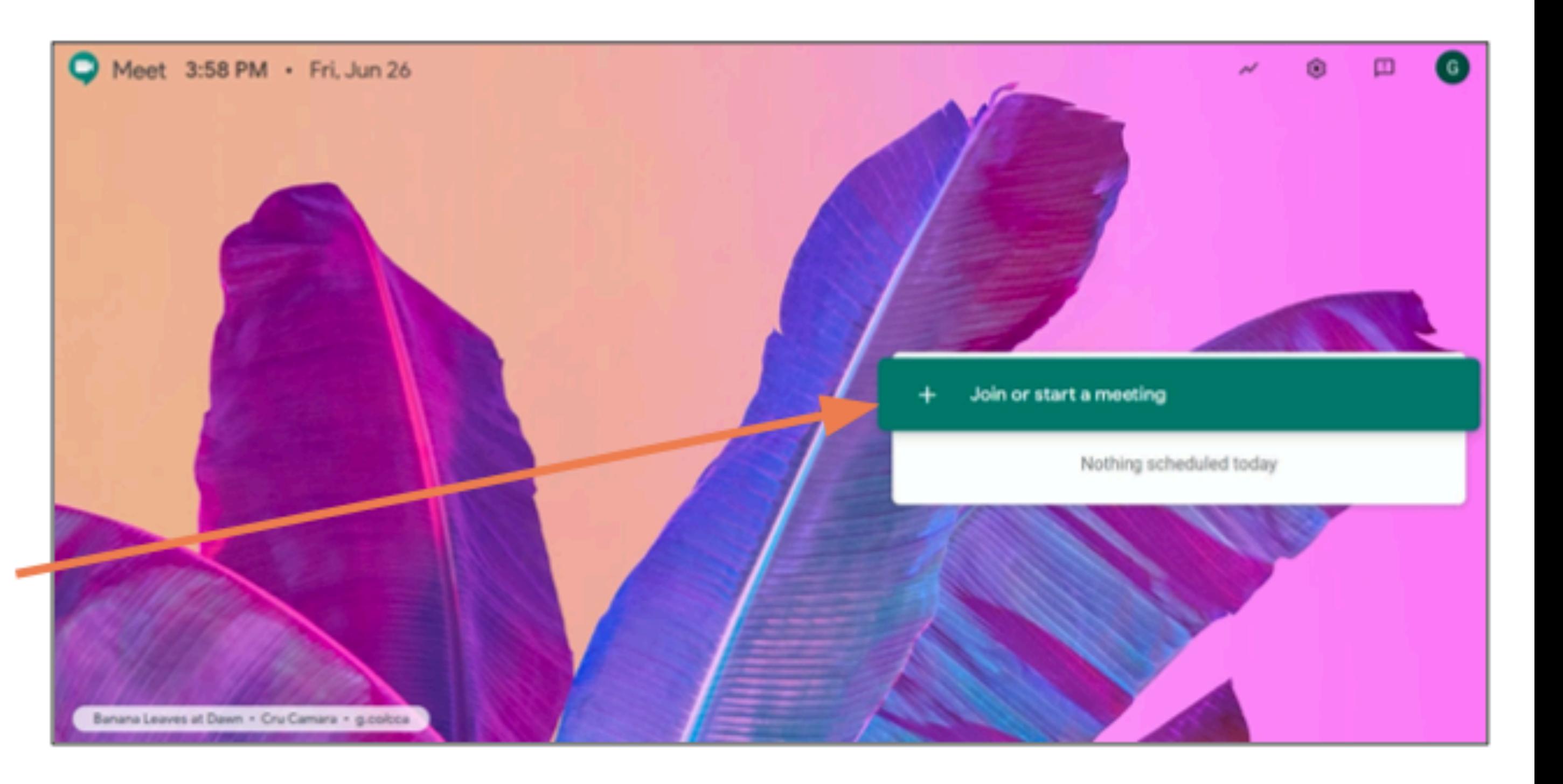

#### **Method 1: Using the Website**To join a meeting, type the meeting code in Join or start a meeting the text box.

#### Then, click Continue.

Enter the meeting code or nickname. To start your own meeting, enter a nickname or leave blank.

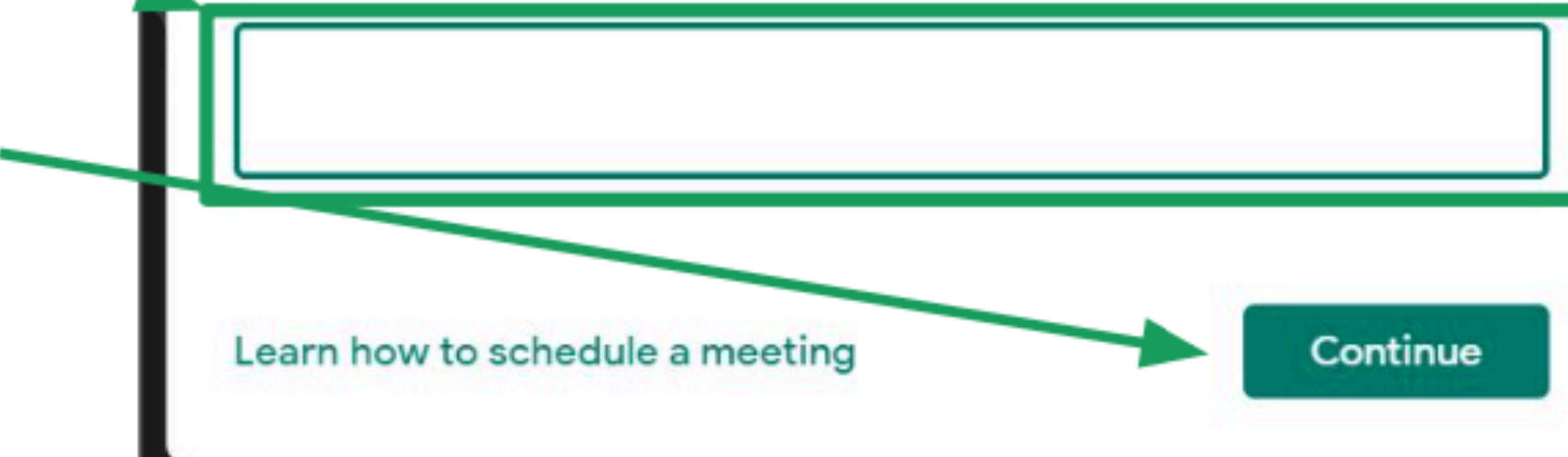

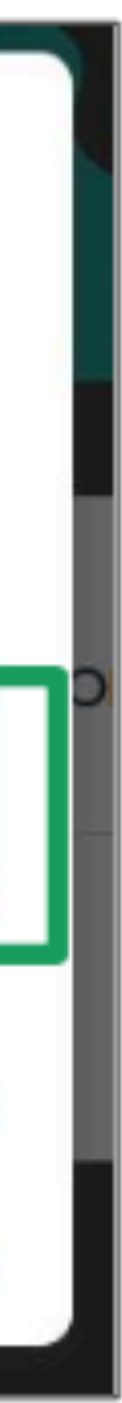

×

### Method 2: Using a Link

the person who created the meeting.  $\Box$  Type the link in your browser to join the meeting.

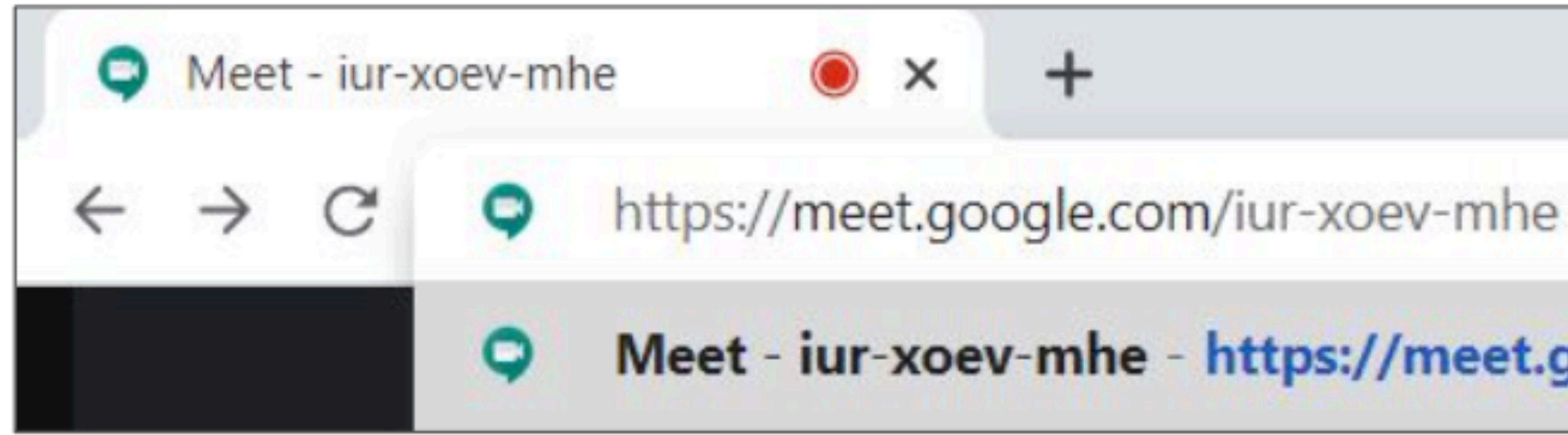

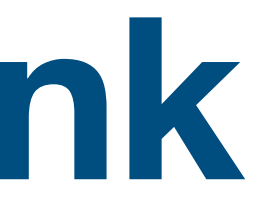

# $\Box$  You can also join a meeting using a link given by

Meet - iur-xoev-mhe - https://meet.google.com/iur-xoev-mhe

#### **Google Meet Lobby**After joining a meeting, you'll arrive at the  $\Box$ **Google Meet lobby.**

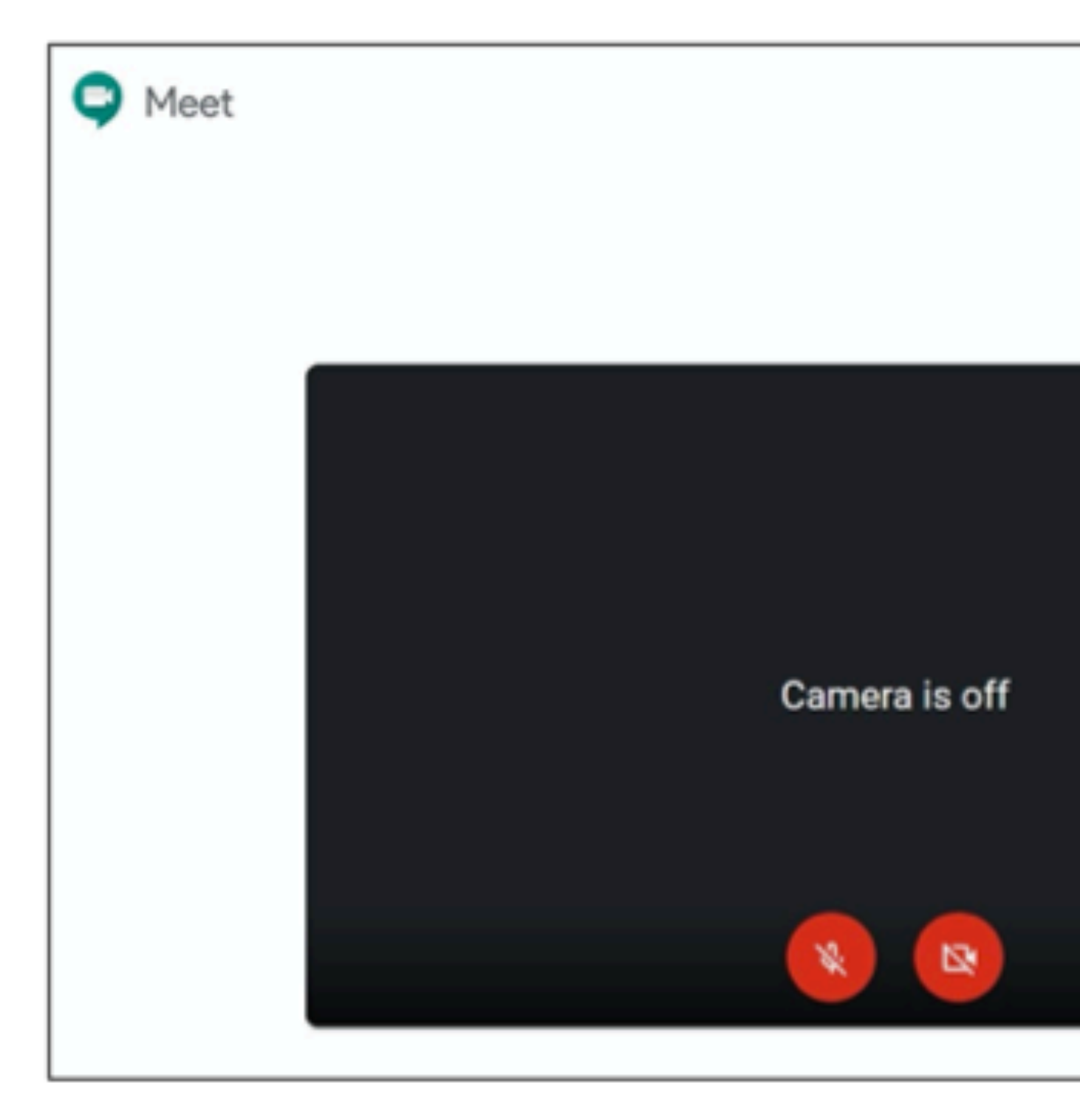

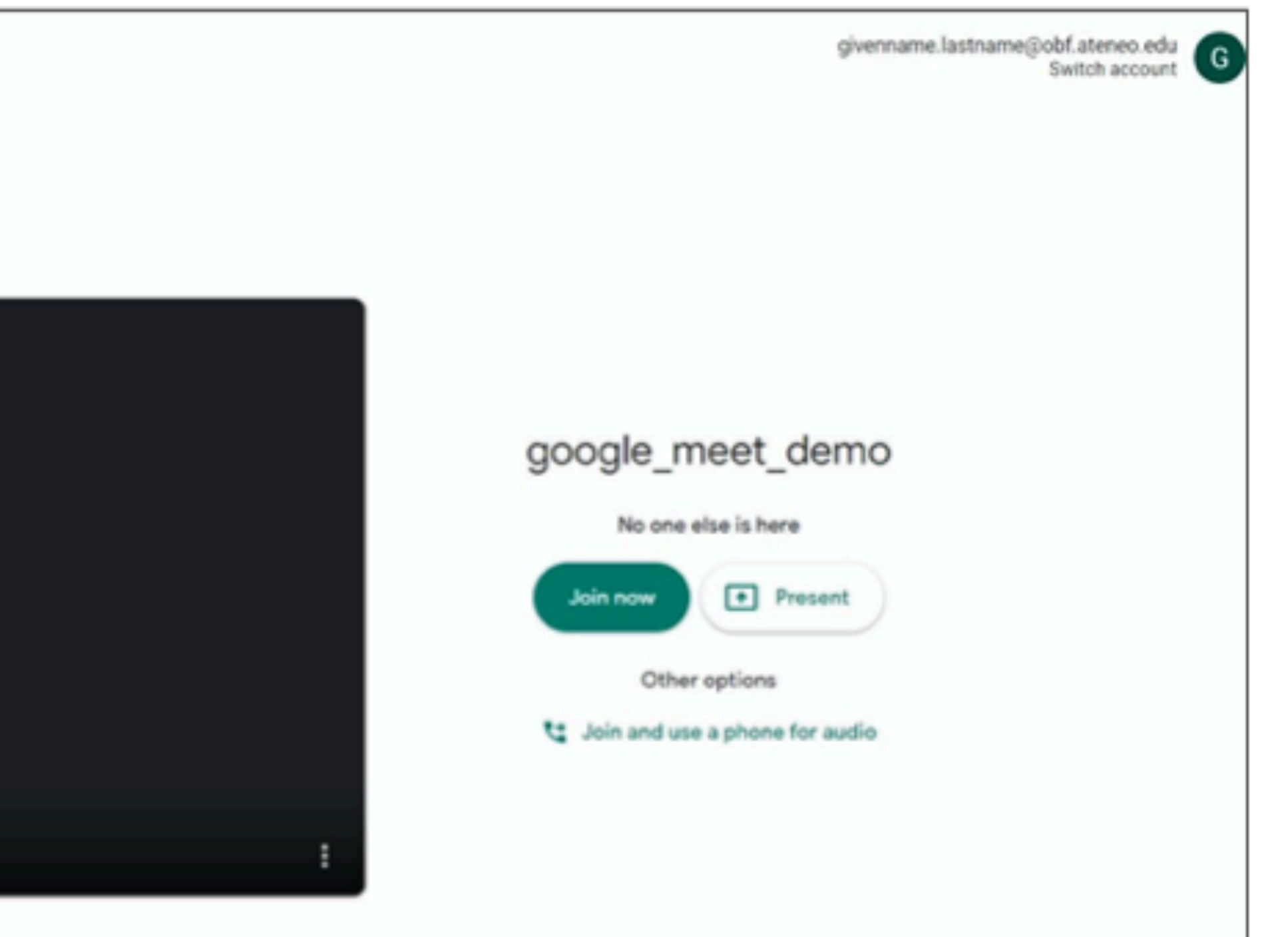

#### Google Meet Lobby

Your browser may ask to allow use of your microphone and webcam.

If your browser asks if it should always be allowed, it is better to say no. It is safer if you have to allow these permissions manually.

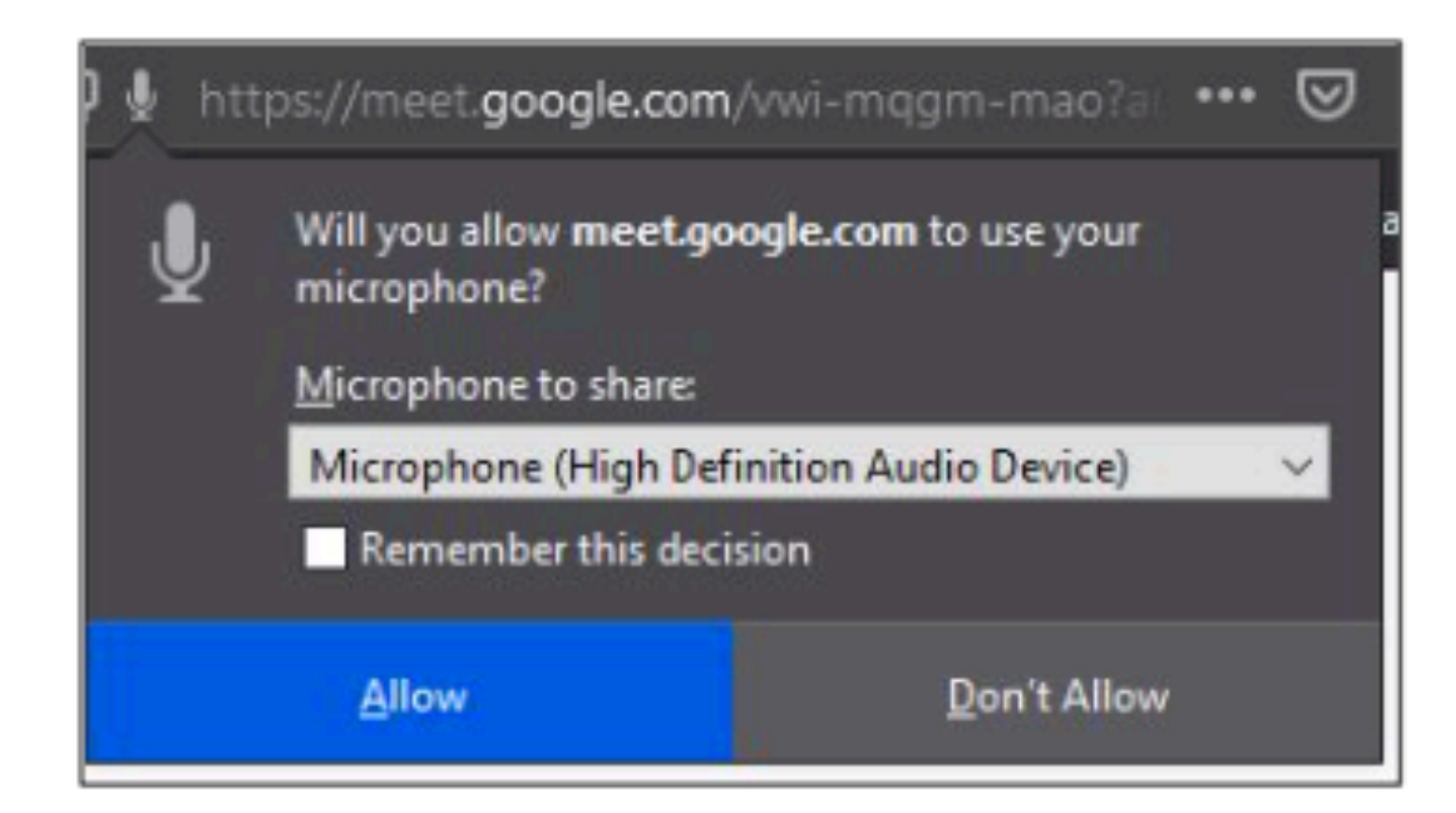

## **Google Meet Lobby**In the lobby, you aren't in the meeting yet, but you should check the following.

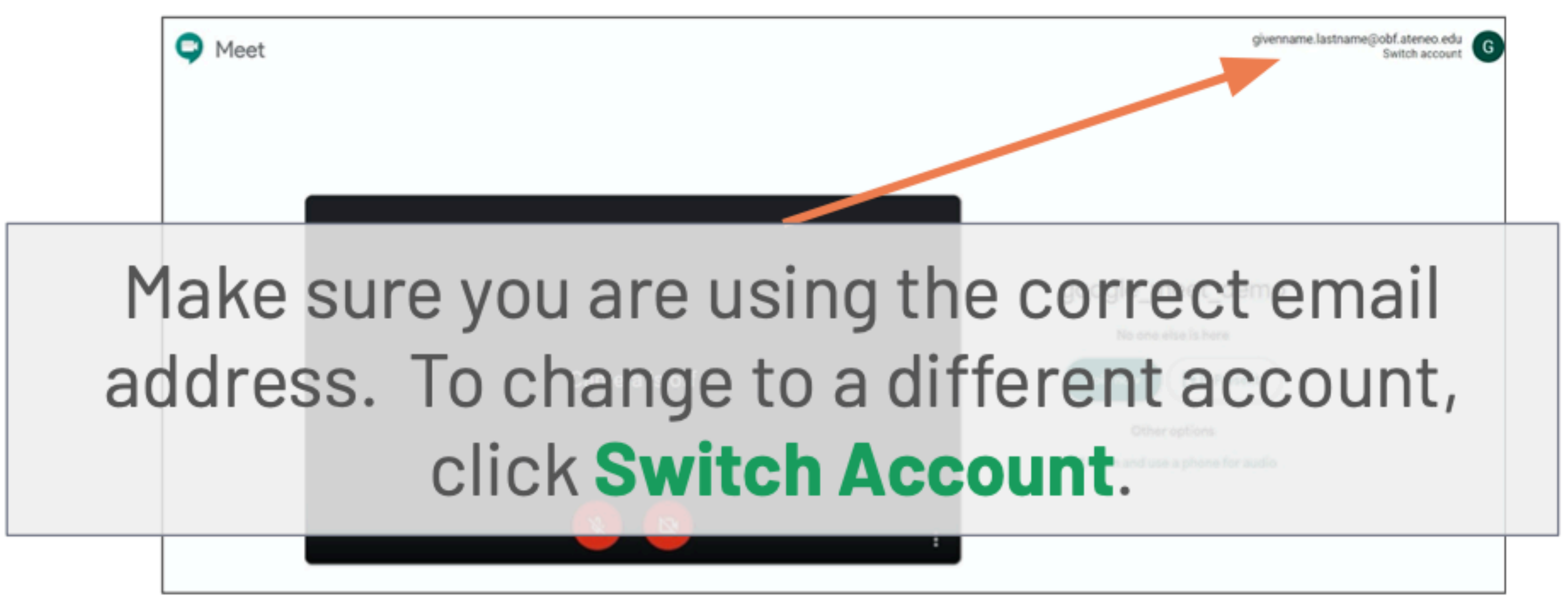

### **Google Meet Lobby**

#### In the lobby, you aren't in the meeting yet, but you should check the following.

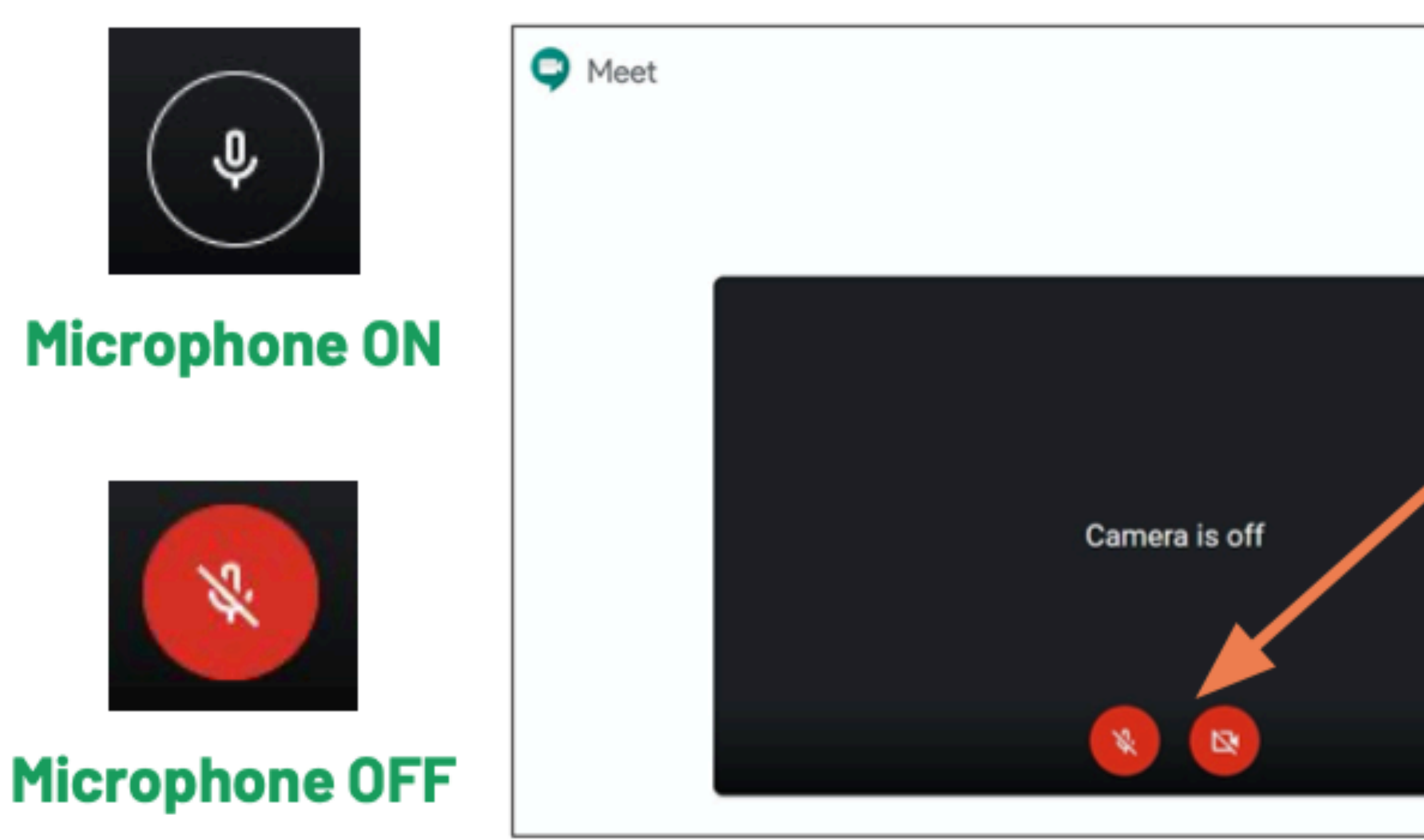

As netiquette, make sure the camera and the microphone are off before joining. Both icons should be red. Click each icon to turn the mic and camera on and off.

### **Joining a Meeting** $\Box$

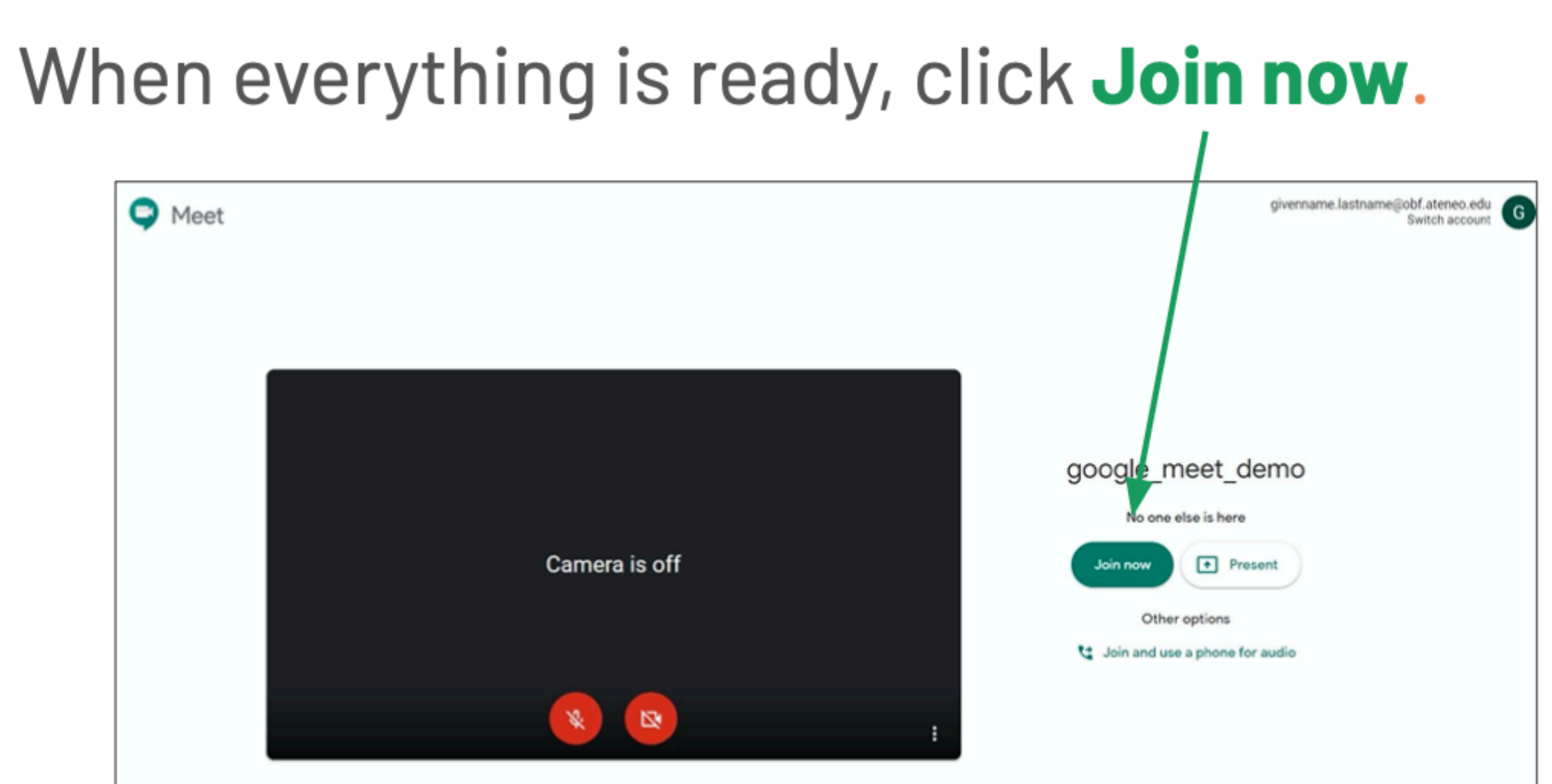

**Using Google Meet**

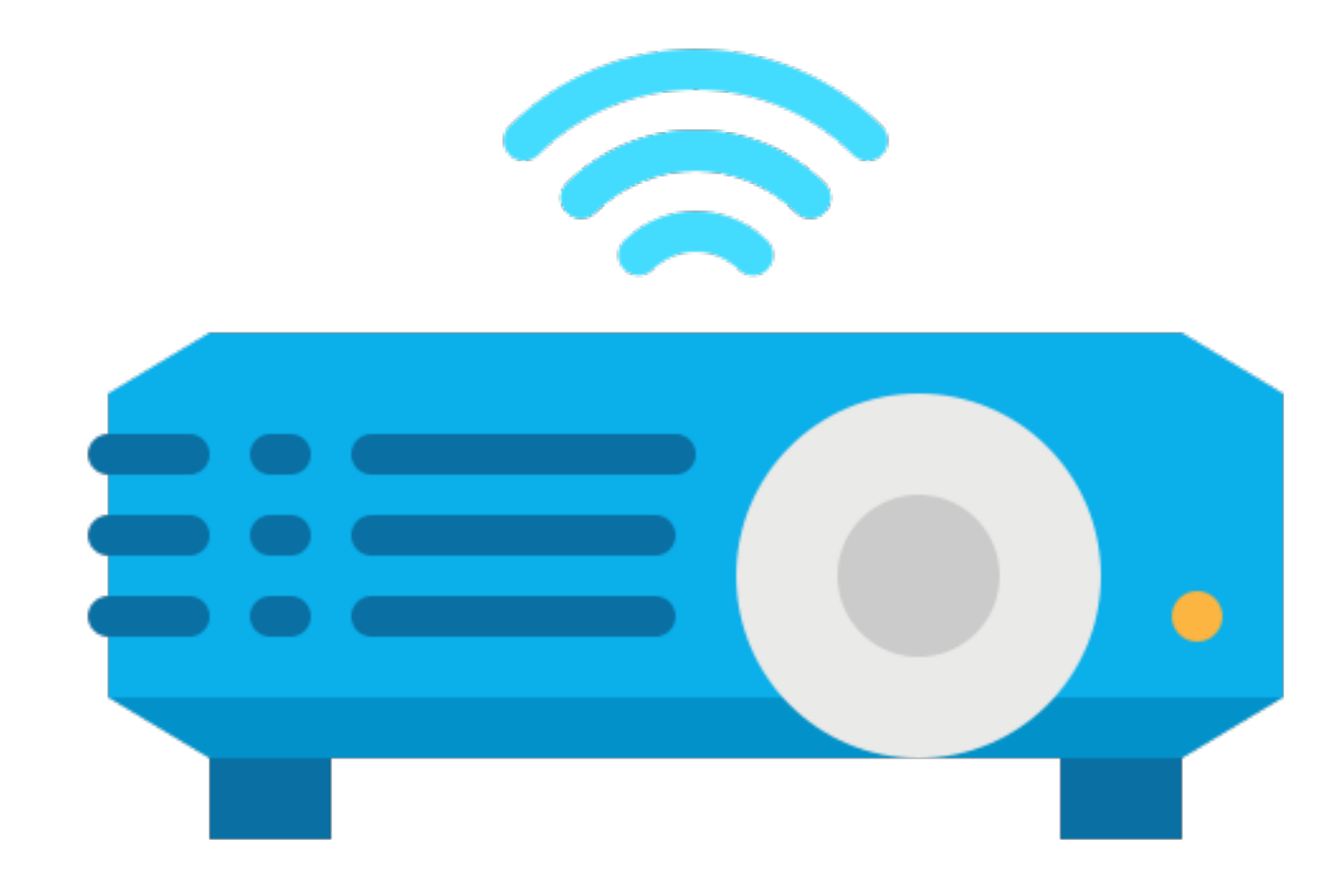

#### **You are in the meeting room!**When you're in a meeting, the screen looks like this.

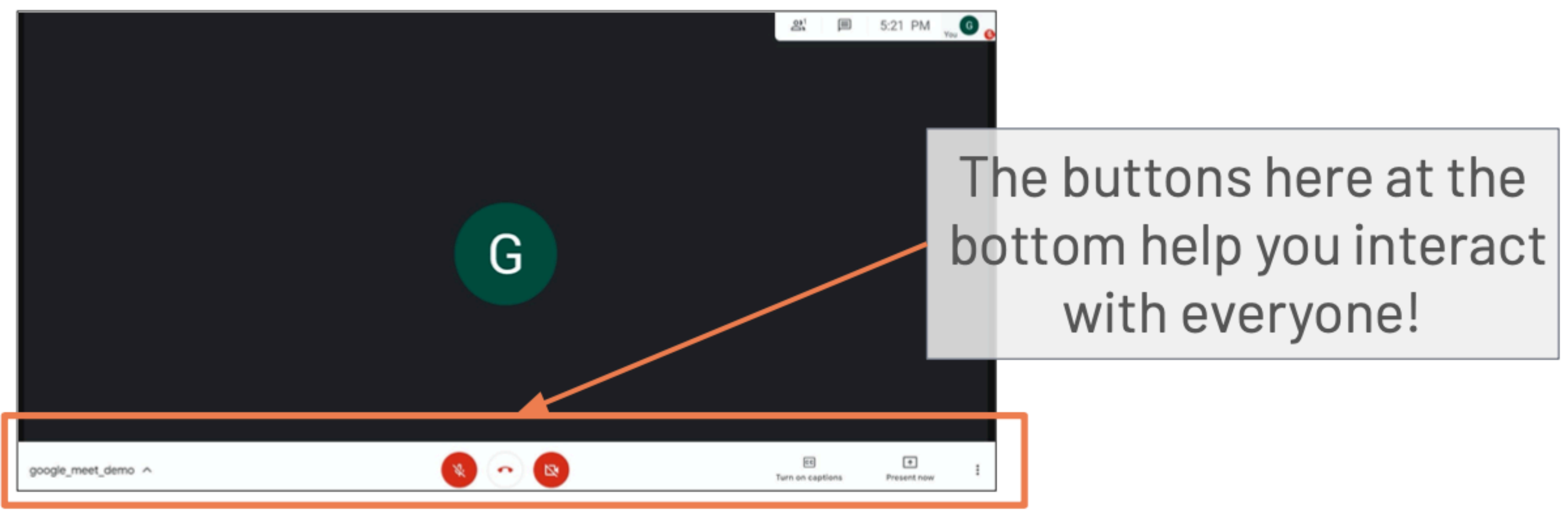

### **Your Microphone and Camera**

google\_meet\_demo ^

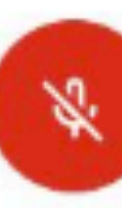

- Click the **W** button to turn your microphone on and off. Click the subutton to turn your camera on and off.
- Red icons mean your

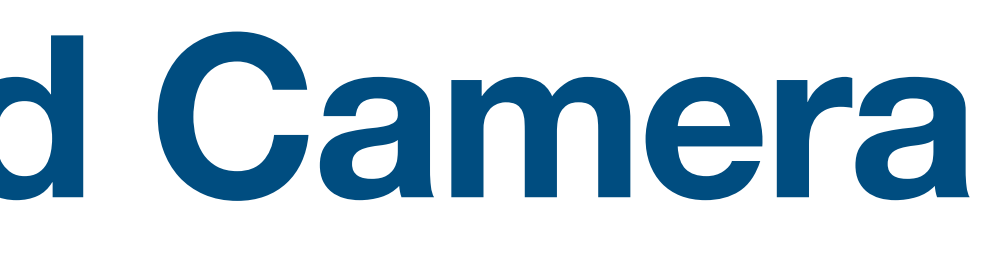

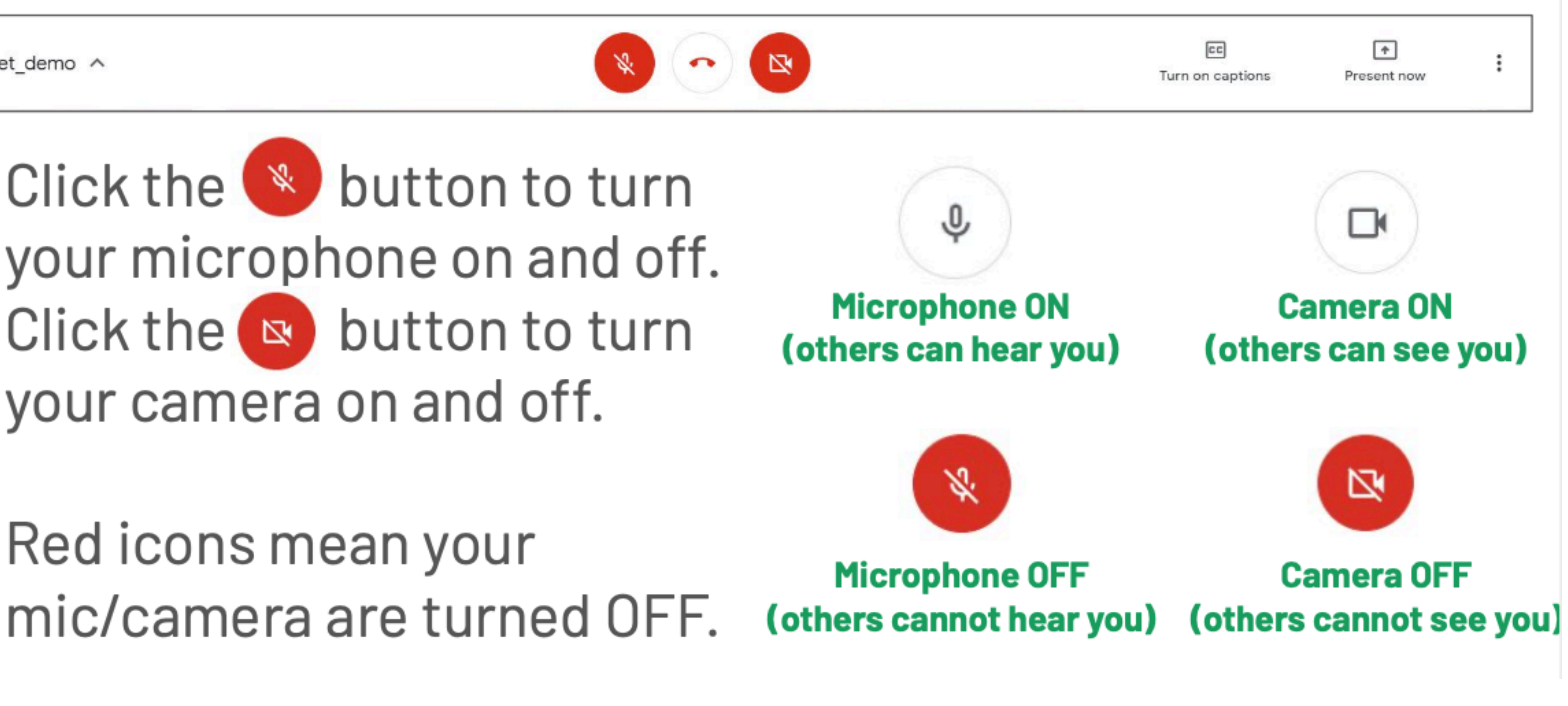

### **Your Microphone and Camera**

google\_meet\_demo ^

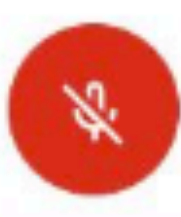

#### You can also use your keyboard: **Ctrl-D** to turn your microphone on and off Ctrl-E to turn your camera on and off

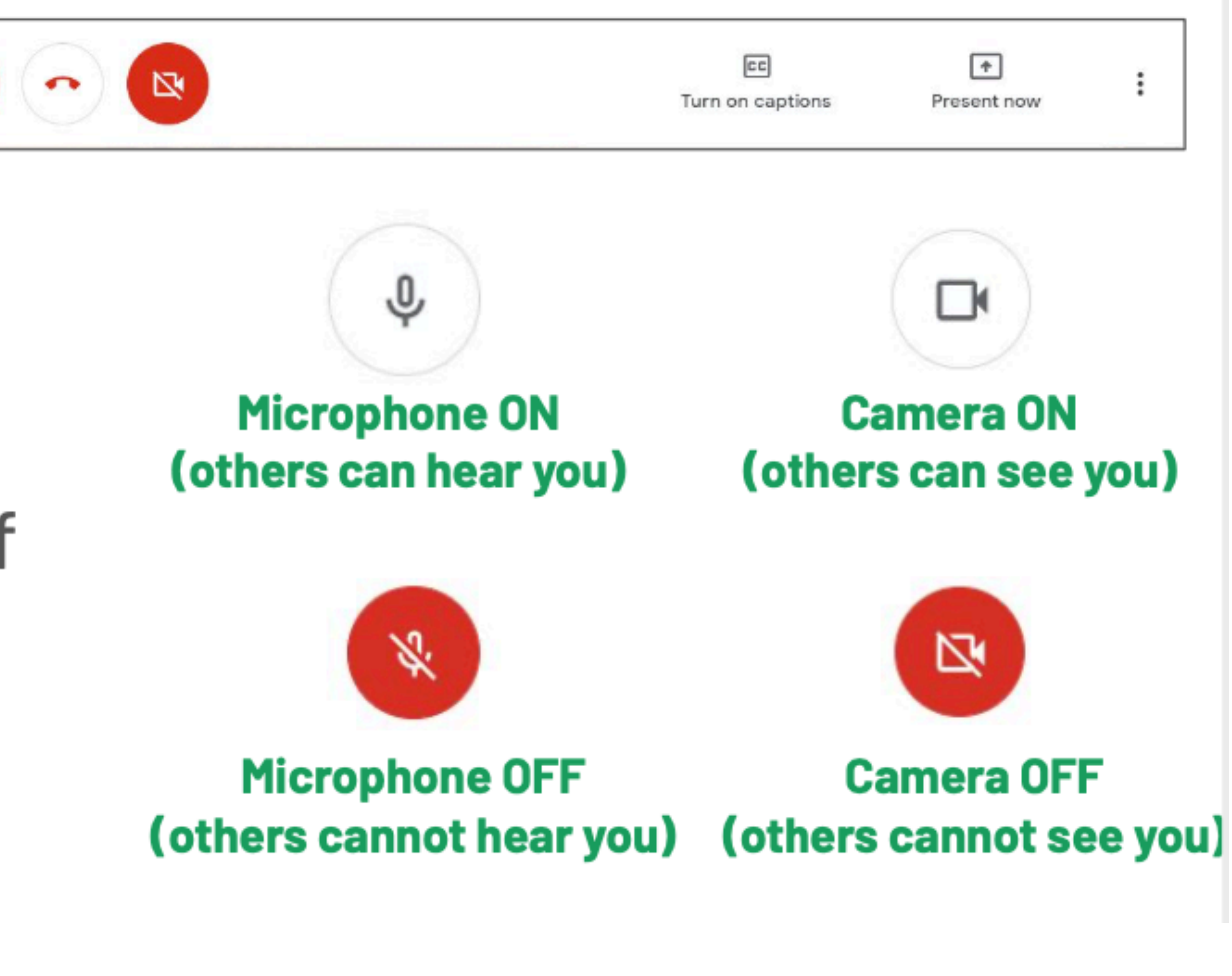

### Leaving a Meeting

google meet demo ^

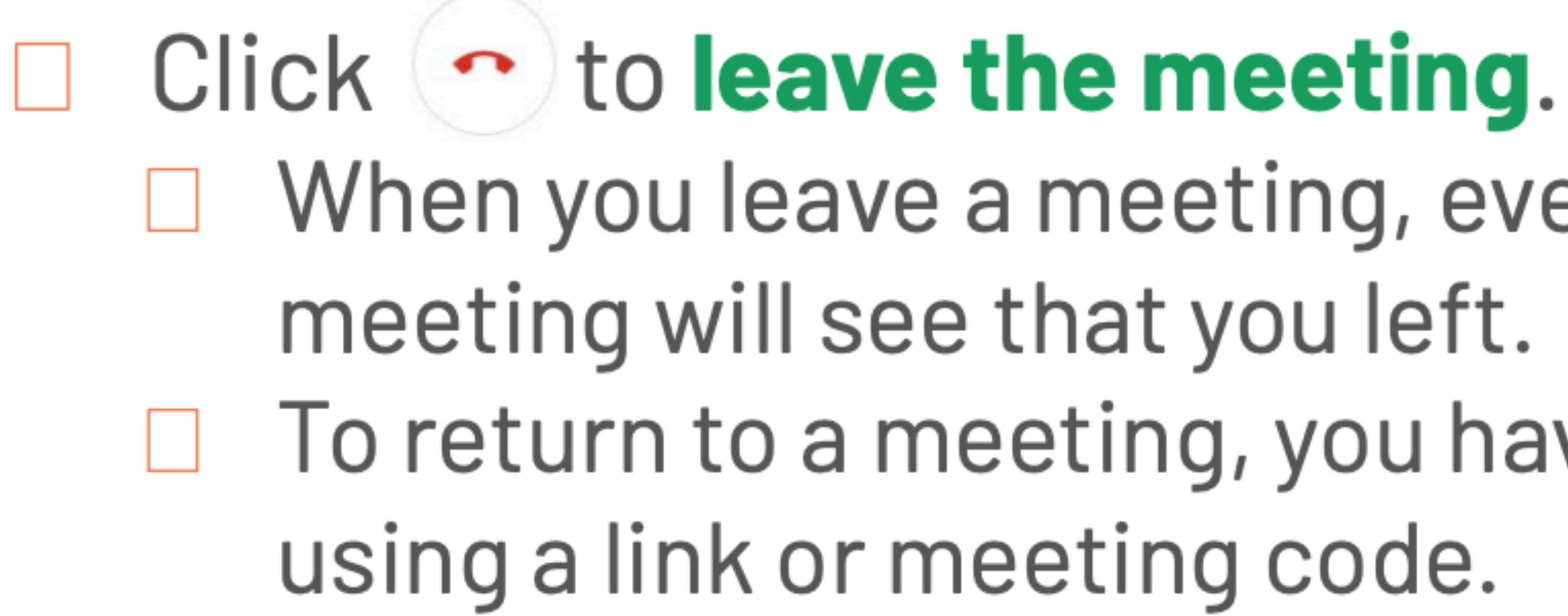

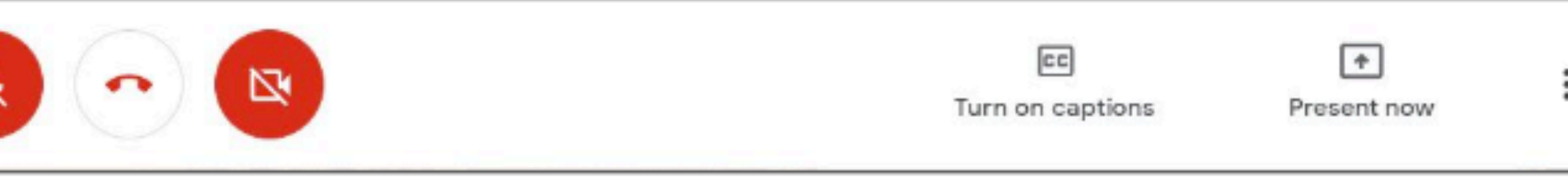

- $\Box$  When you leave a meeting, everyone else in the
- $\Box$  To return to a meeting, you have to join it again

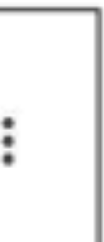

**Google Meet Chat**

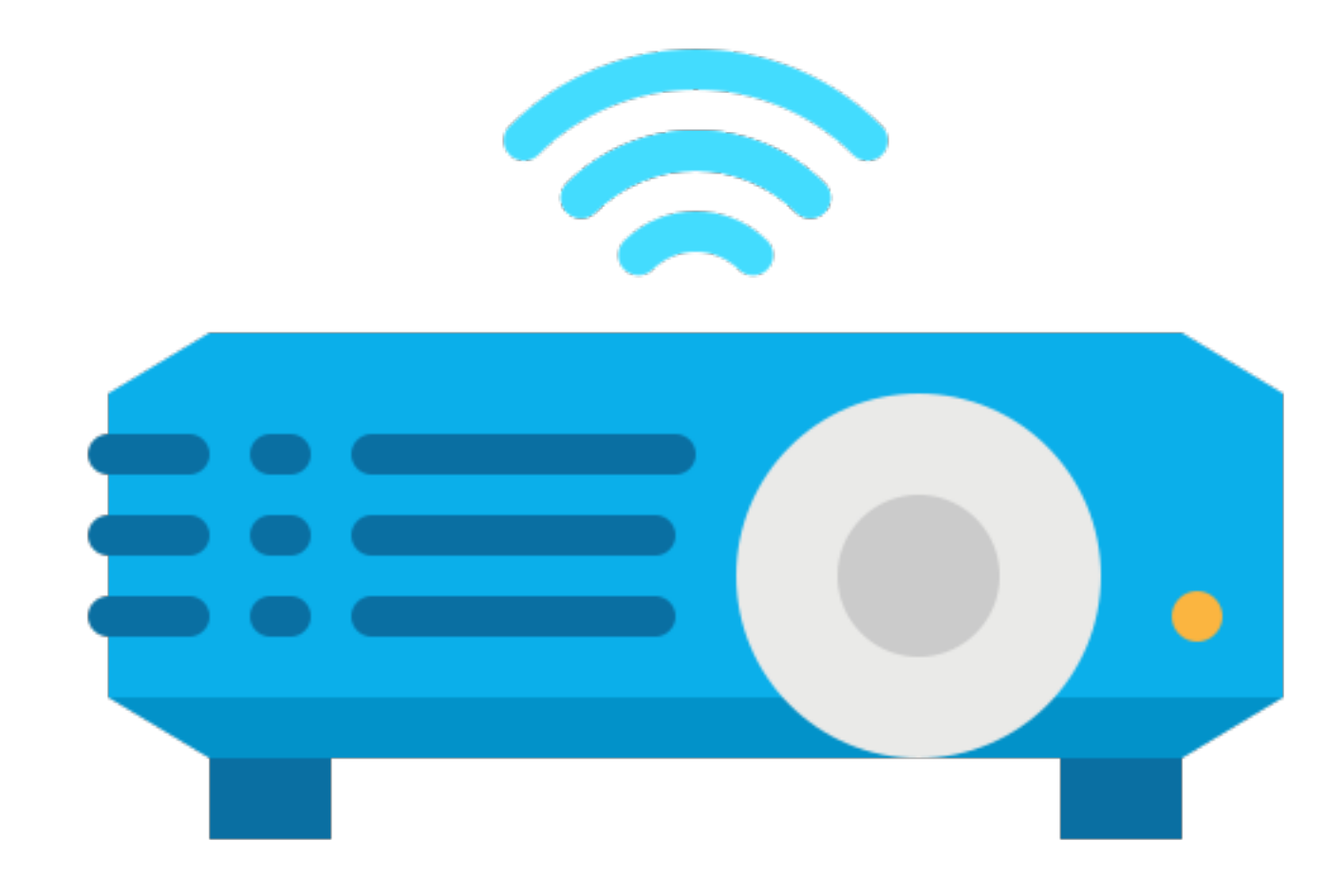

#### **Google Meet Chat**You can also chat with others using text. Click  $\Box$ on the  $\Xi$  icon.

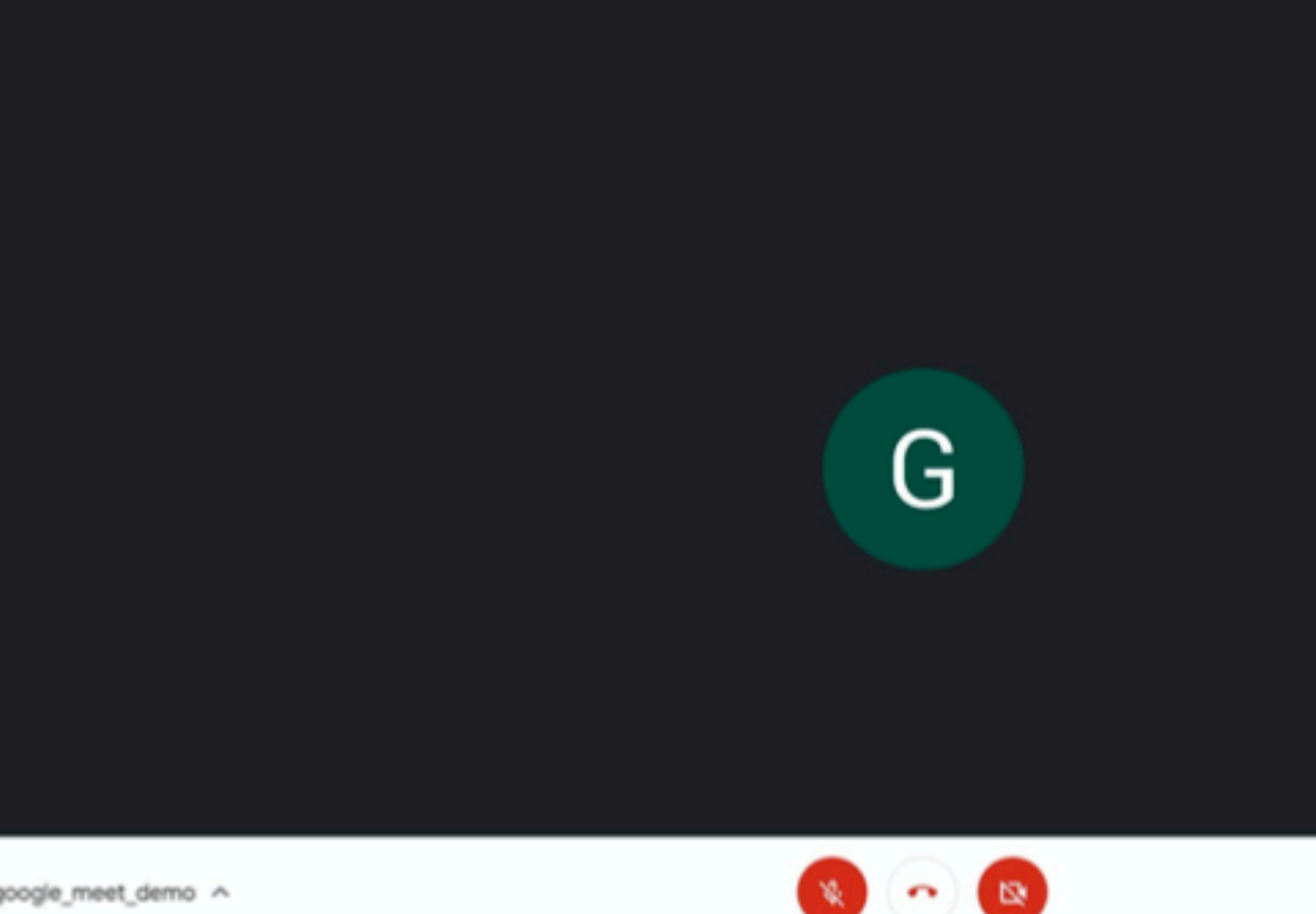

google\_meet\_demo A

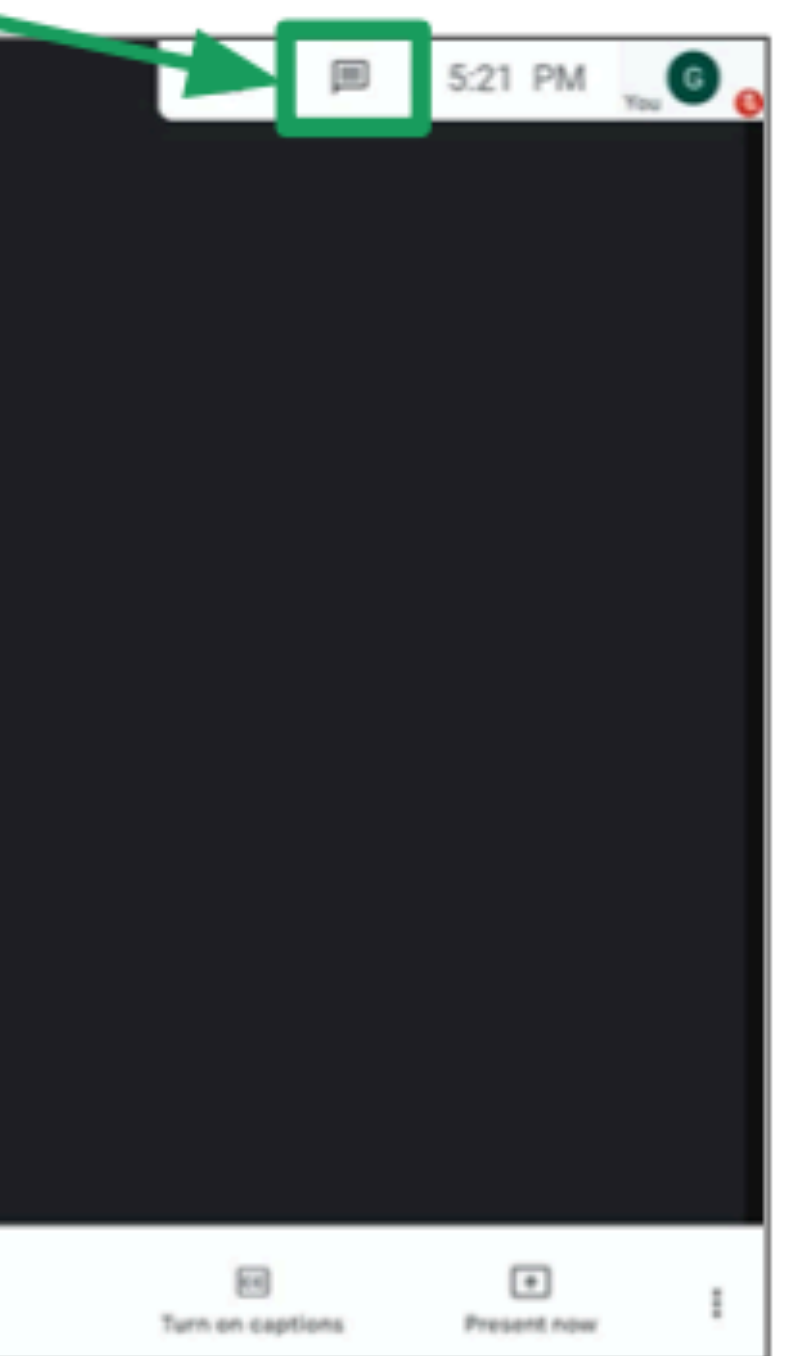

#### **Google Meet Chat**

Once you clicked the  $\mathbf{F}$  icon, a sidebar will appear on the right. □ You can see the messages here. You can send a message by typing in the text box at the **bottom**. □ Press Enter, or click **▶** to send your message.

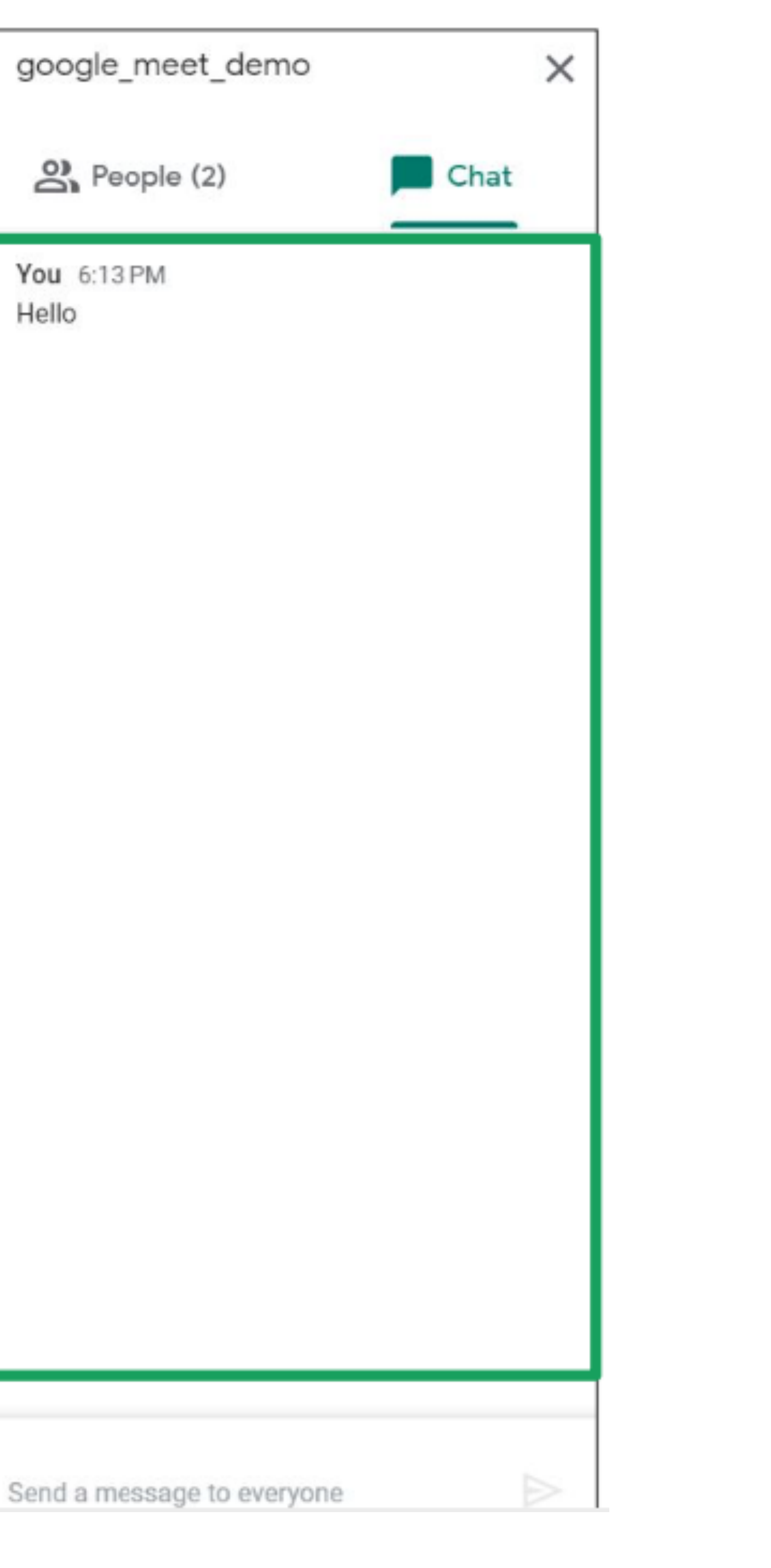

#### **Google Meet Chat**

#### Click the x button  $\Box$ to hide the chat.

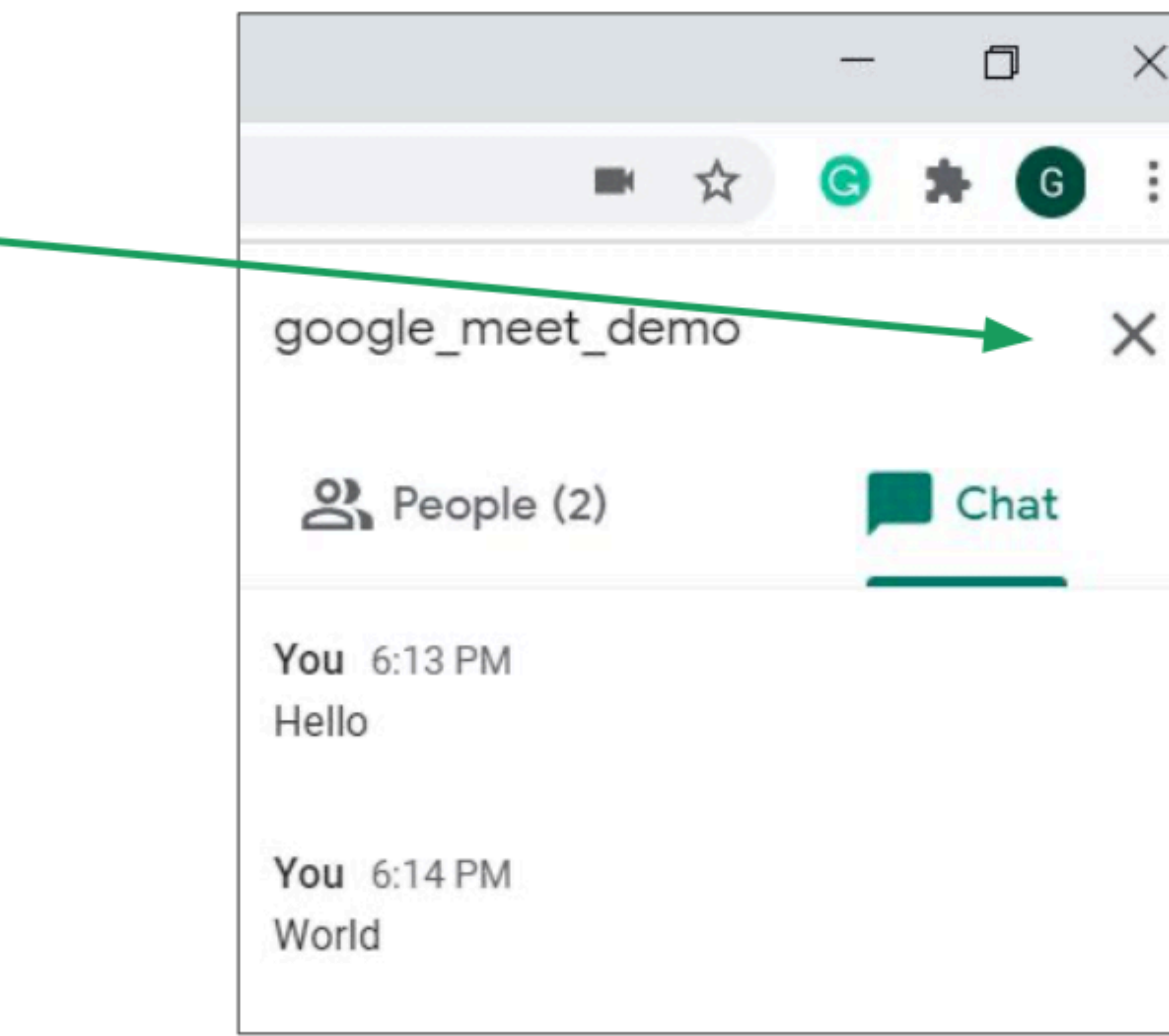

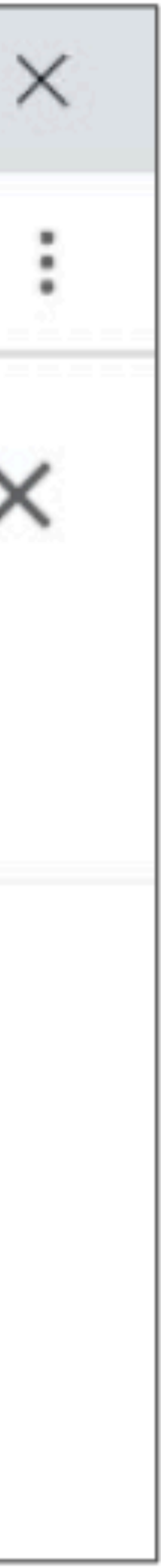

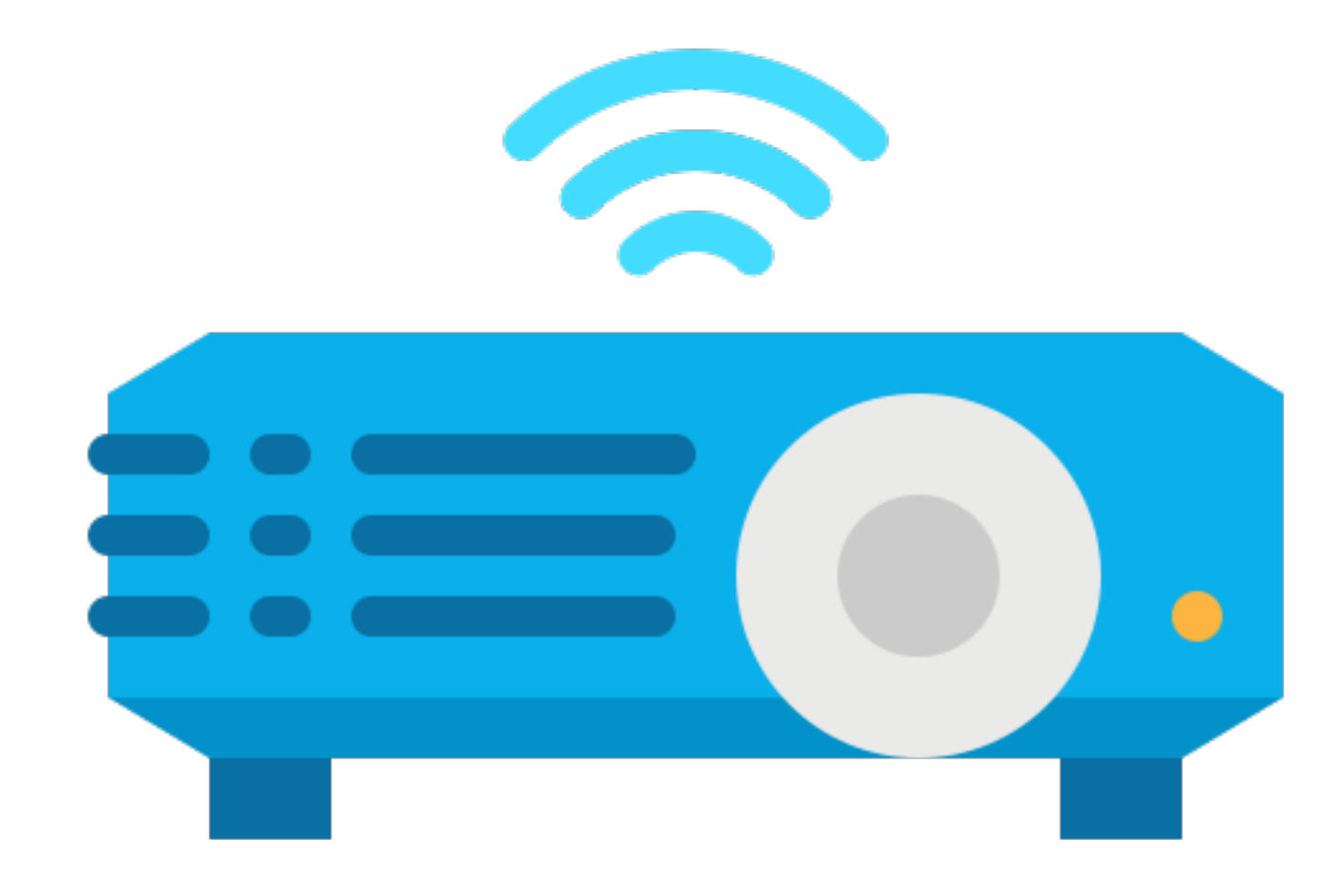

□ You can show everyone your screen by clicking **Present now.** This is useful for presentations.

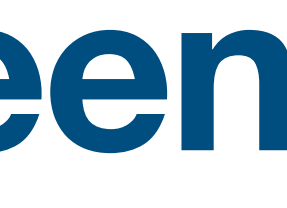

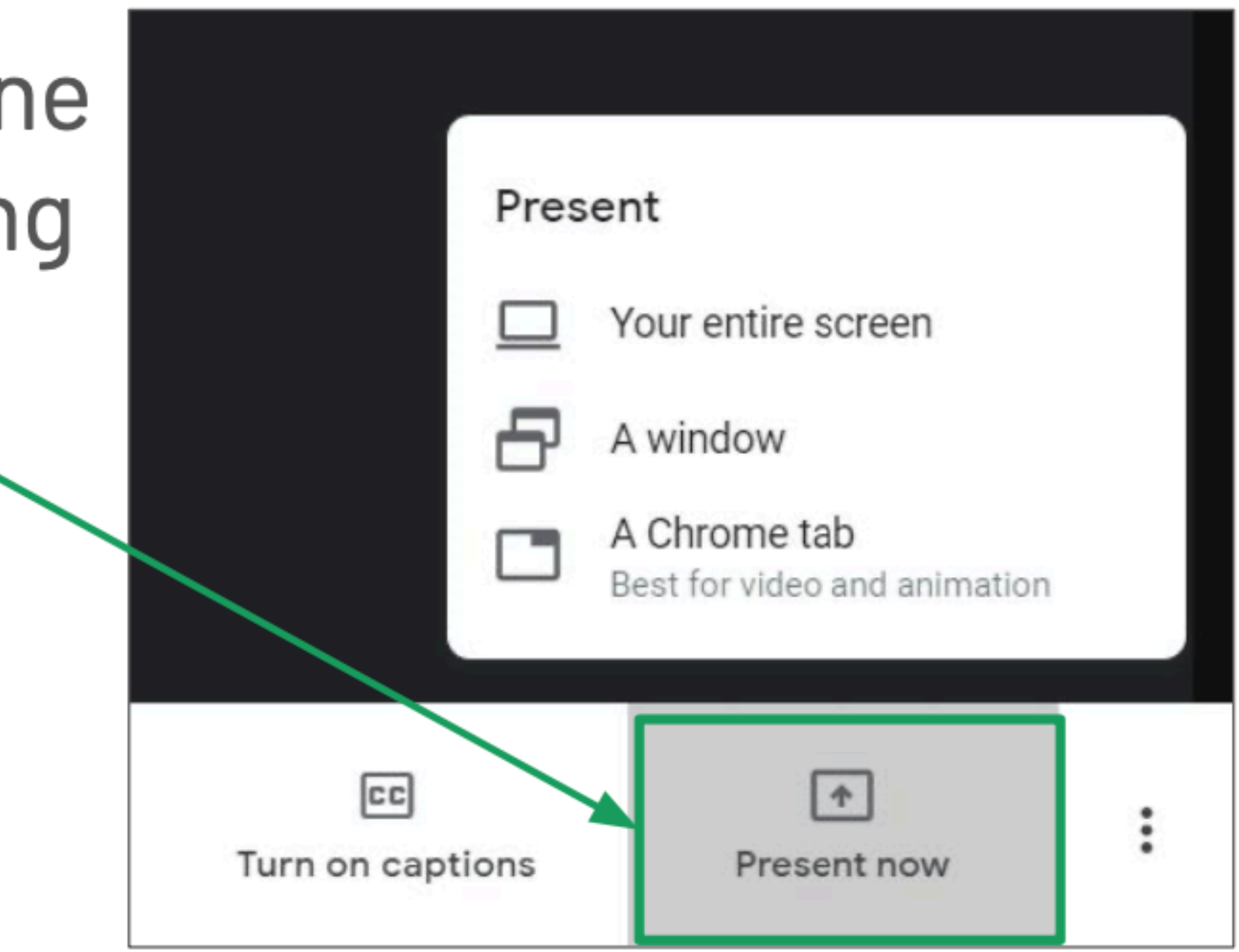

Click an option: 1. You can show your

#### entire screen.

- 2. You can show a single window.
- 3. You can show a **browser tab** if you're using Google Chrome.

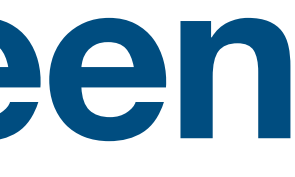

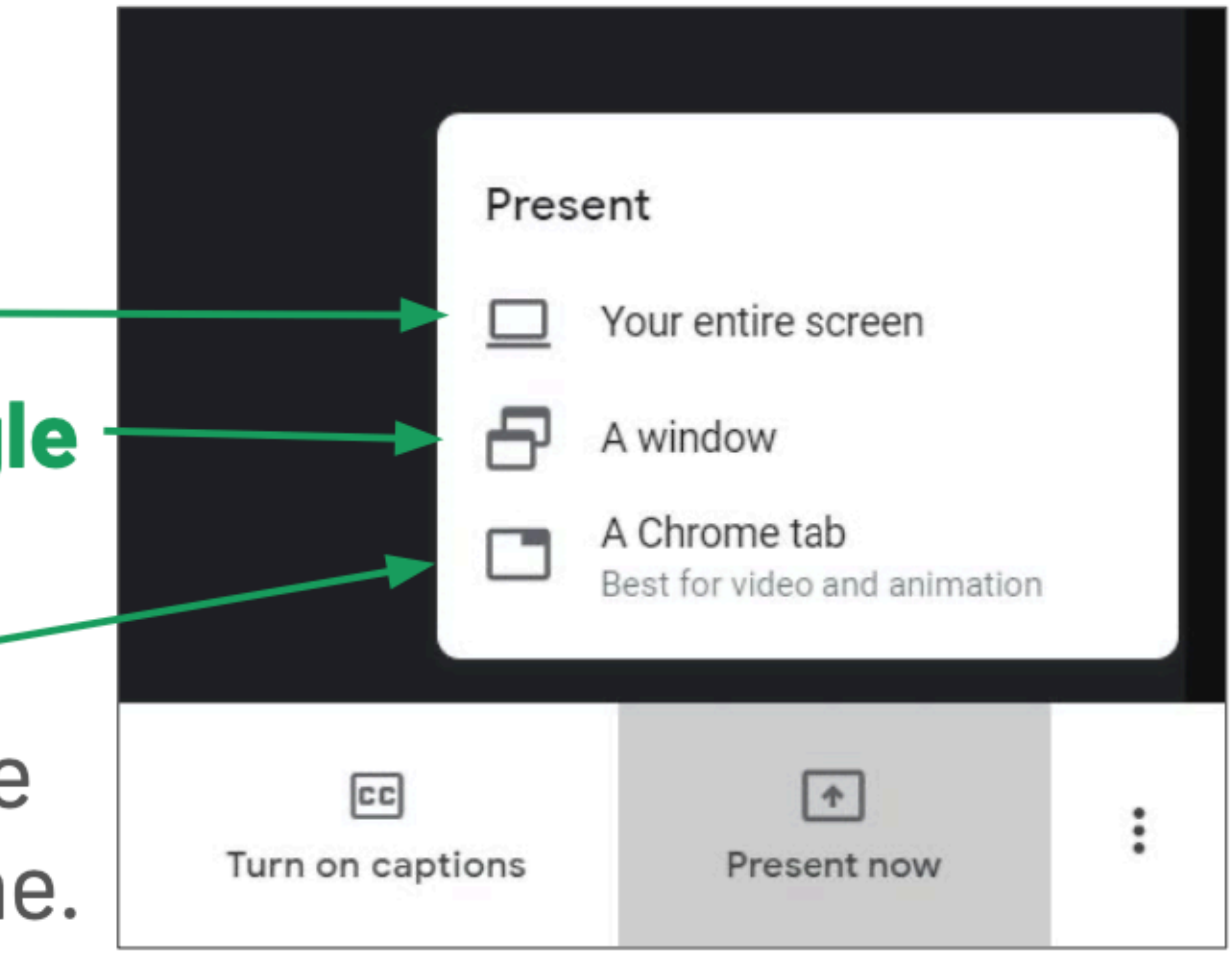

If you're presenting a window, you then have to click the window you want to show. Then, click Share.

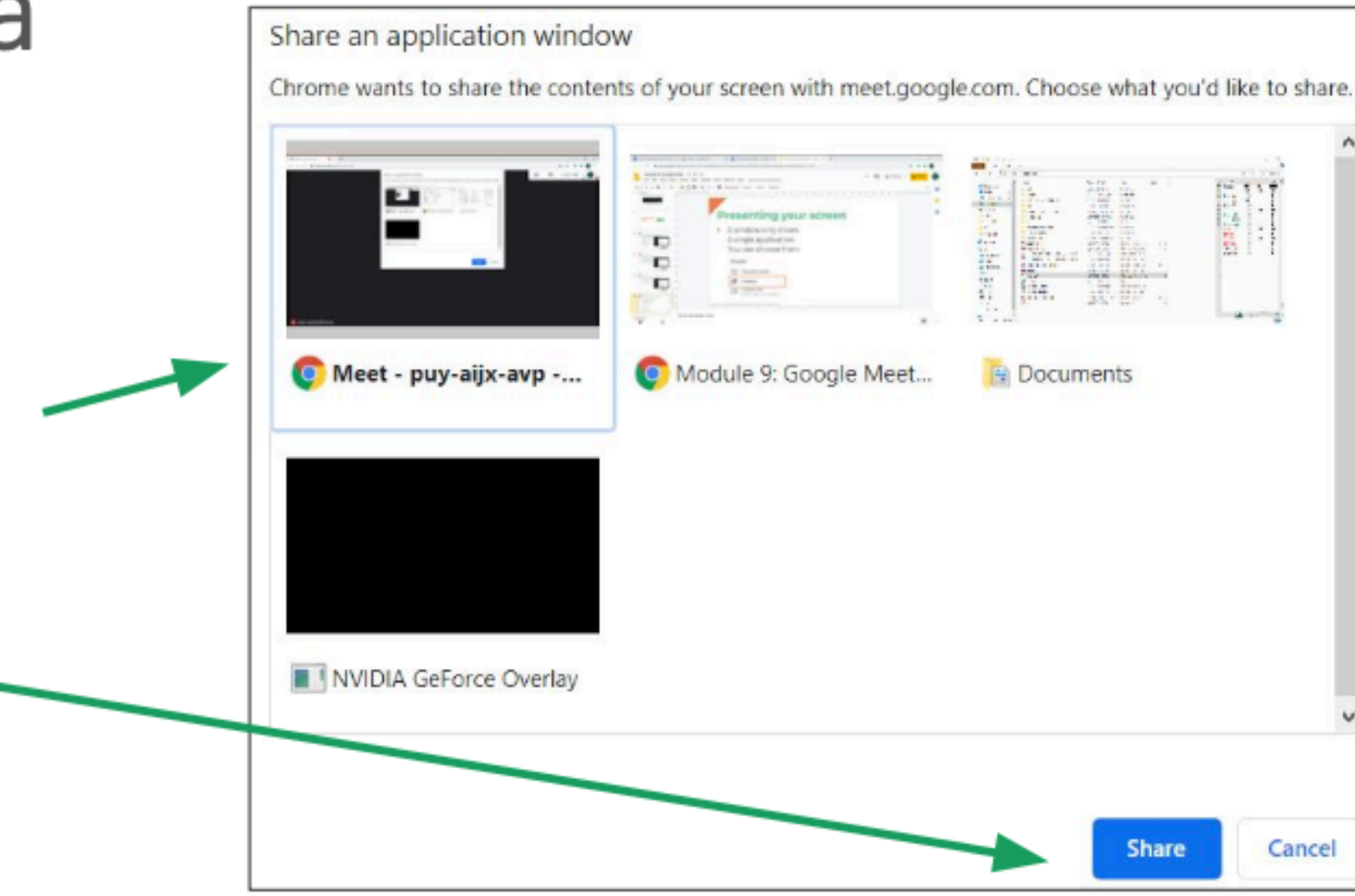

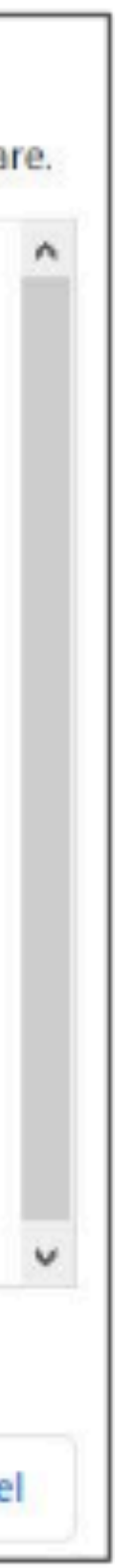

### **Presenting Your Screen**When you want to stop sharing your screen to others, click Stop presenting.

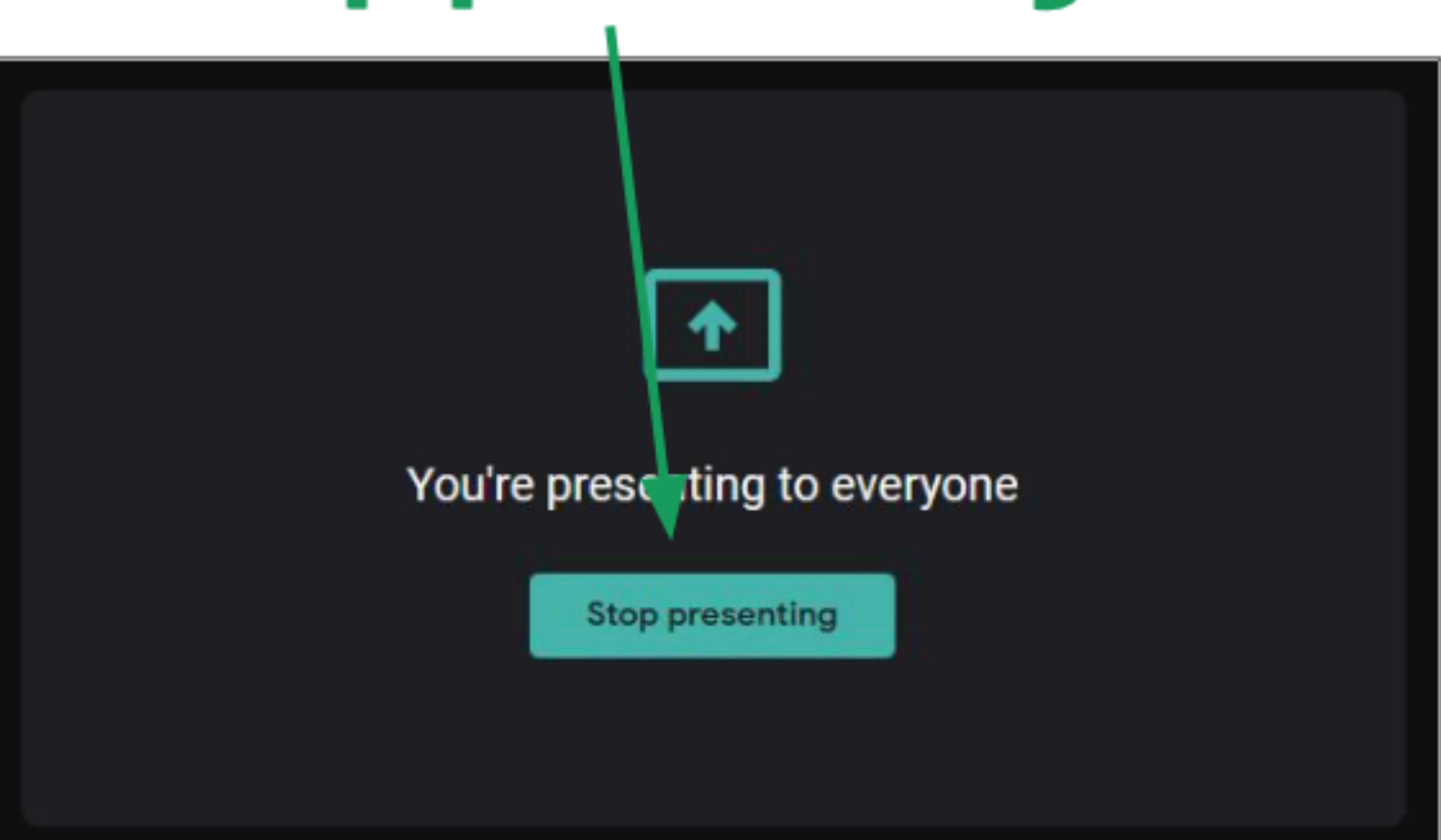

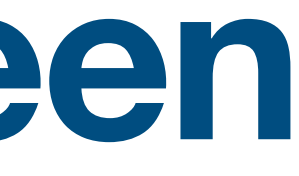

**Other Options**

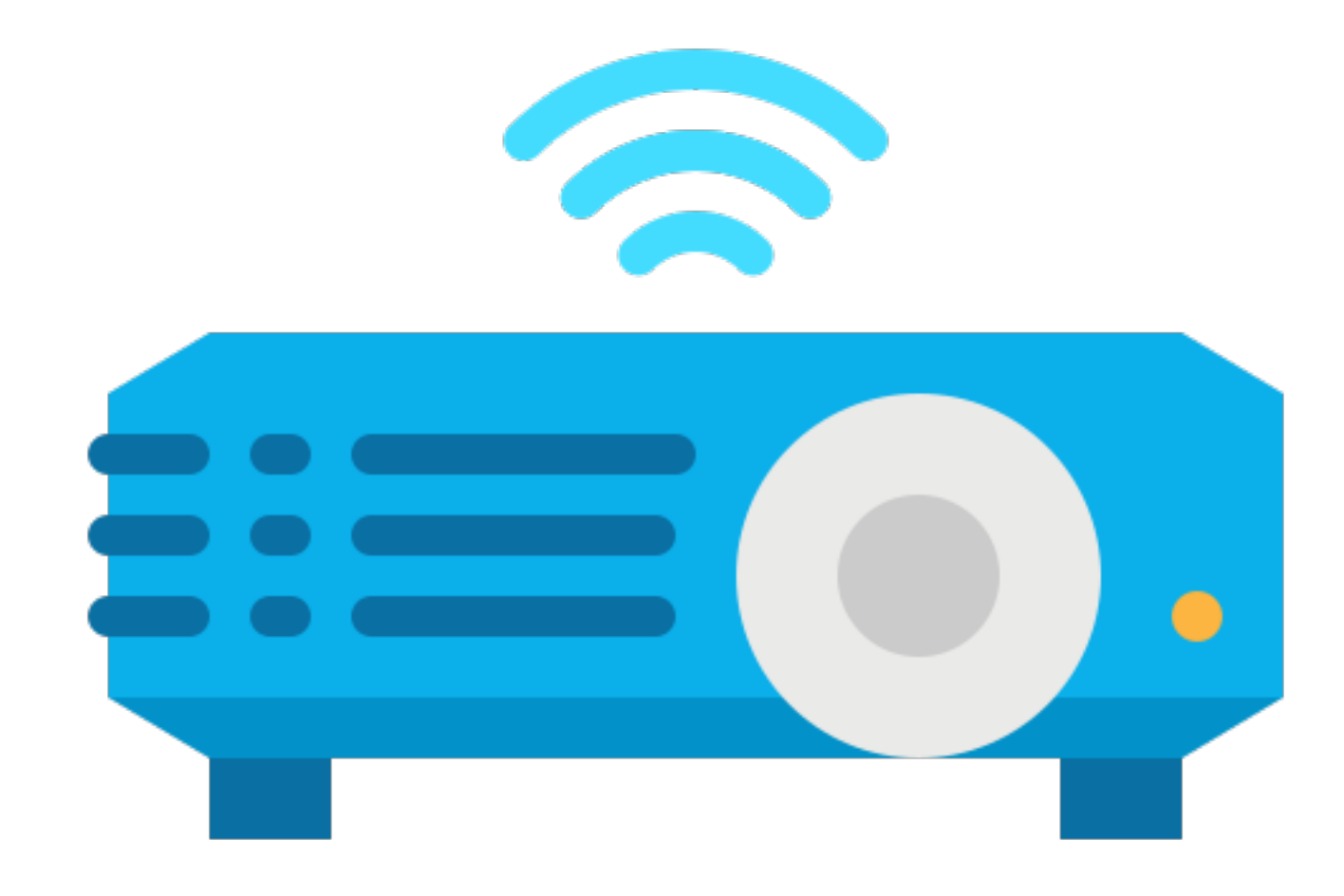

#### **Additional Options**Clicking the: **icon** will show more options. Ш

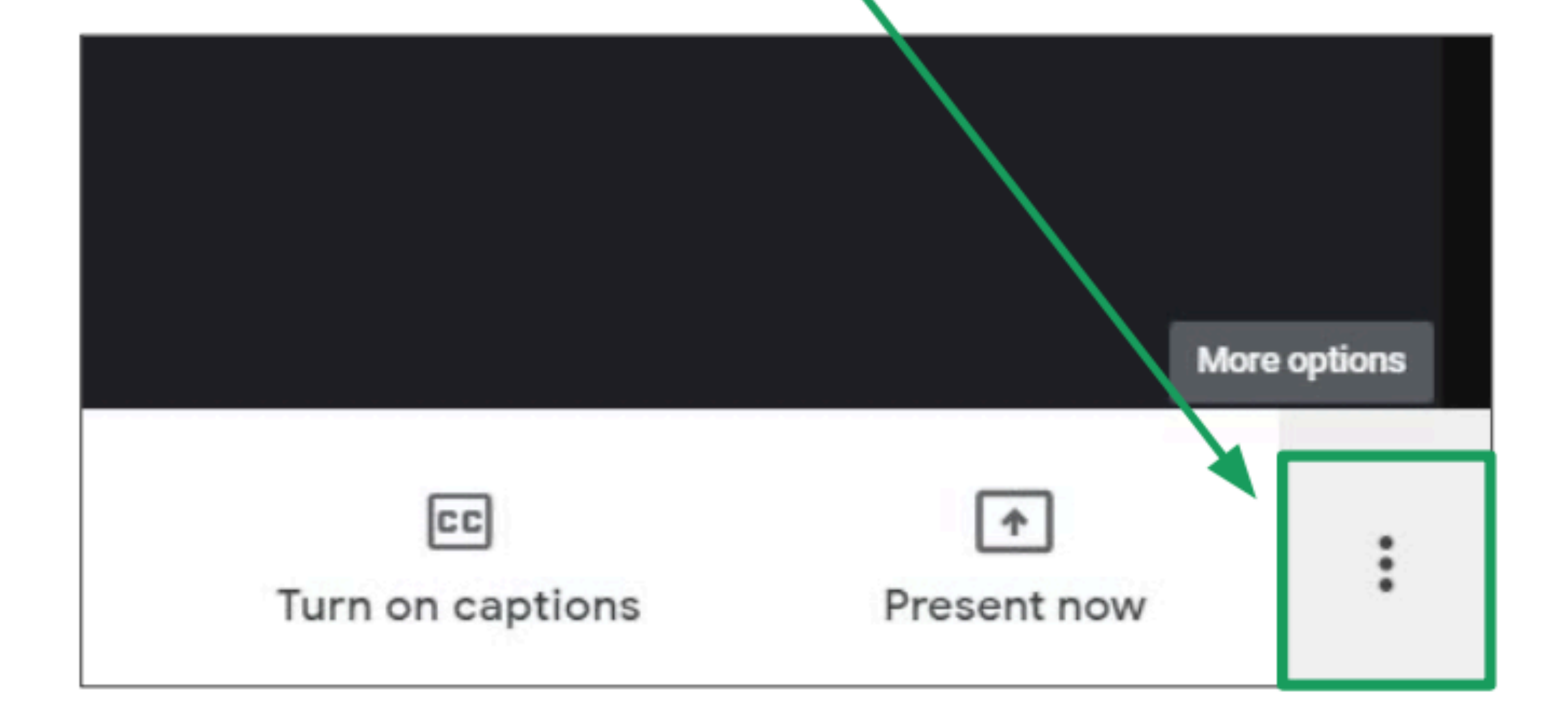

#### **More Options**

We will now explain some basic options. You can change the layout of the screen by clicking here.

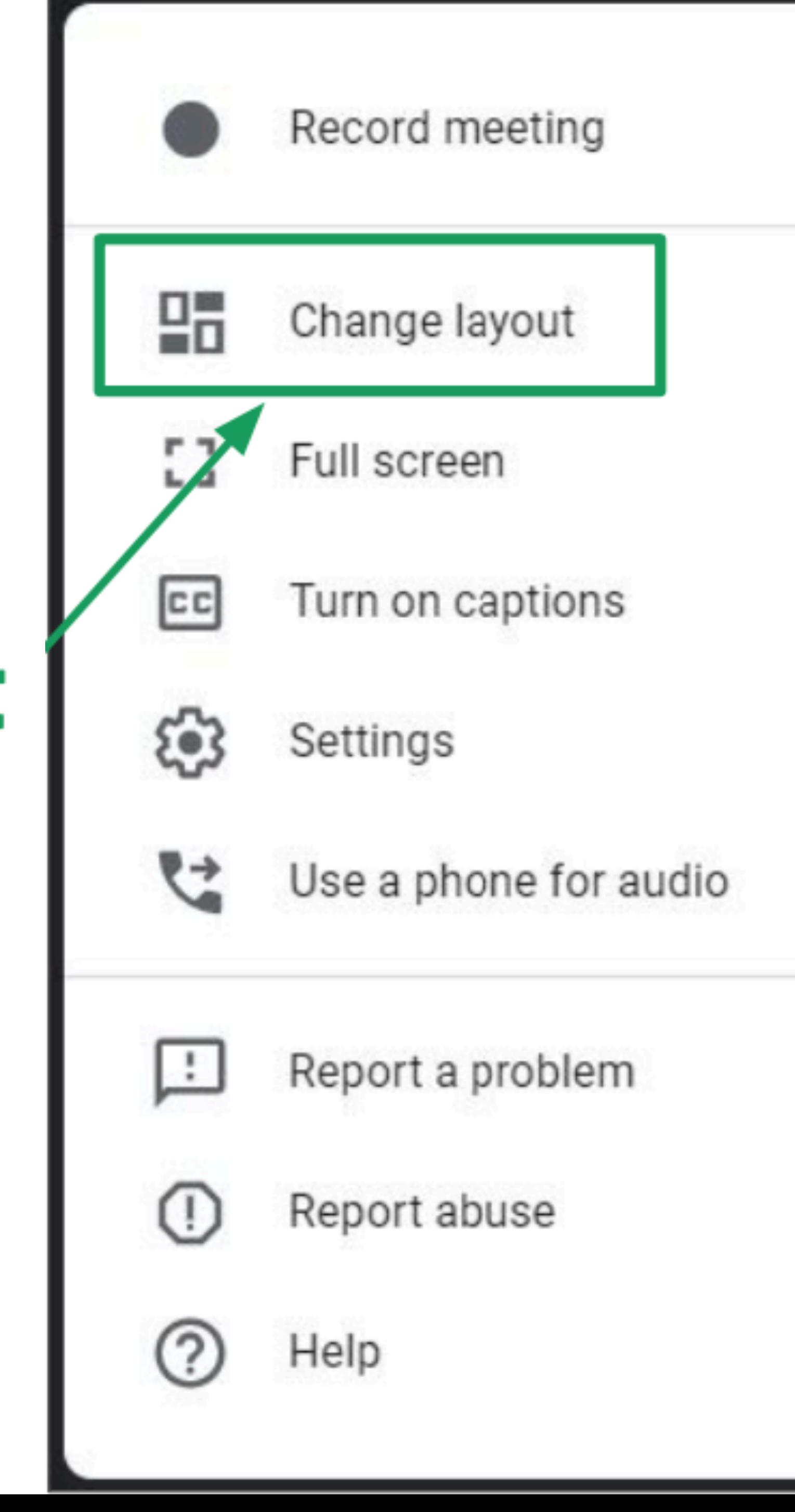

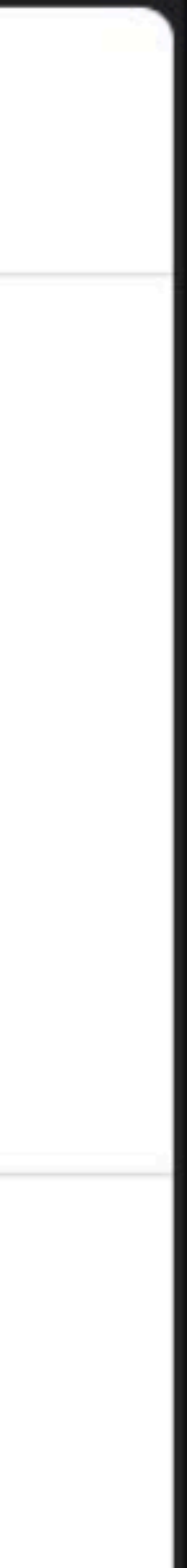

#### **Layout Options**

□ Click the layout you want to use.  $\square$  Then, click the **x** to close the window.

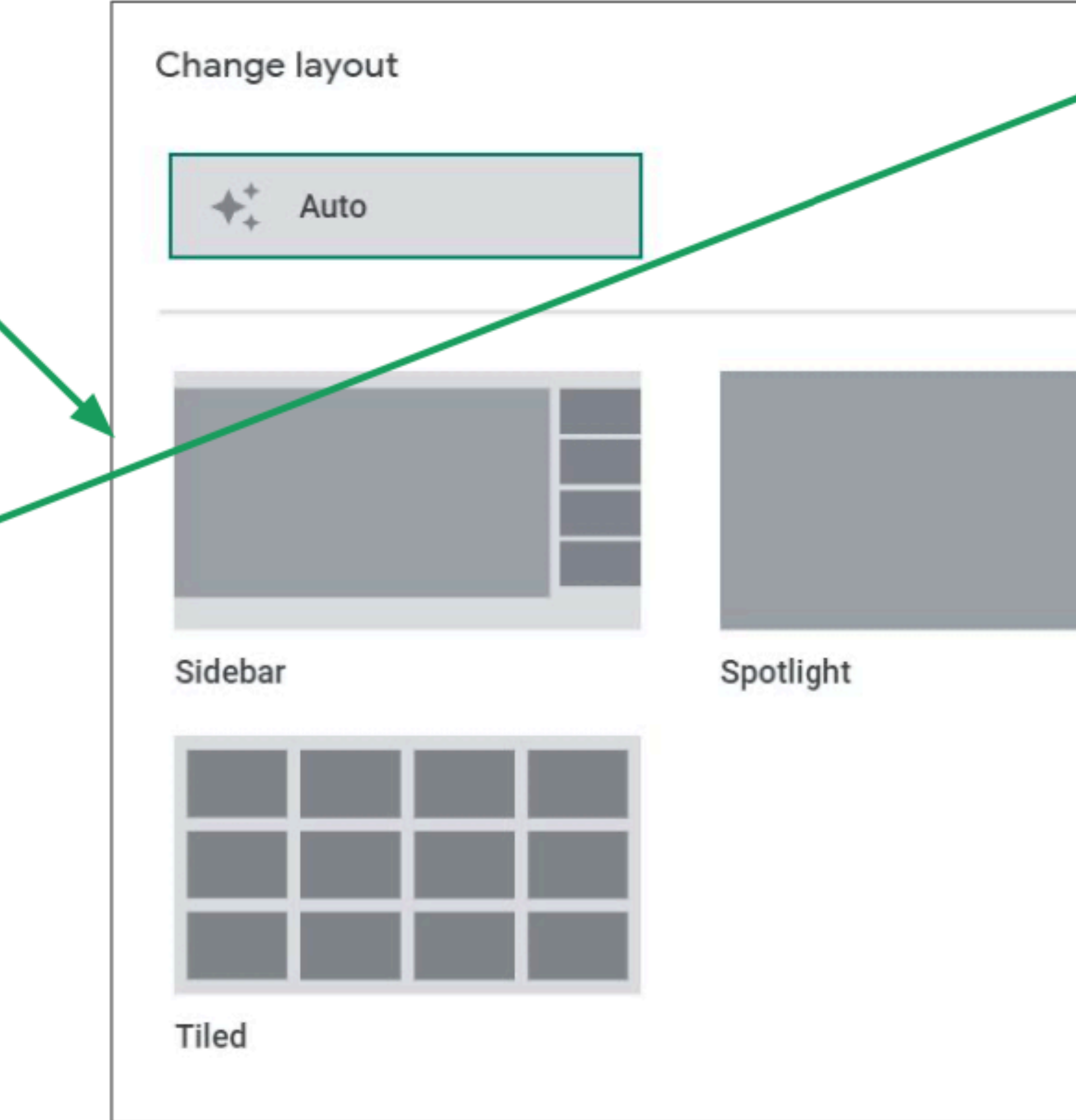

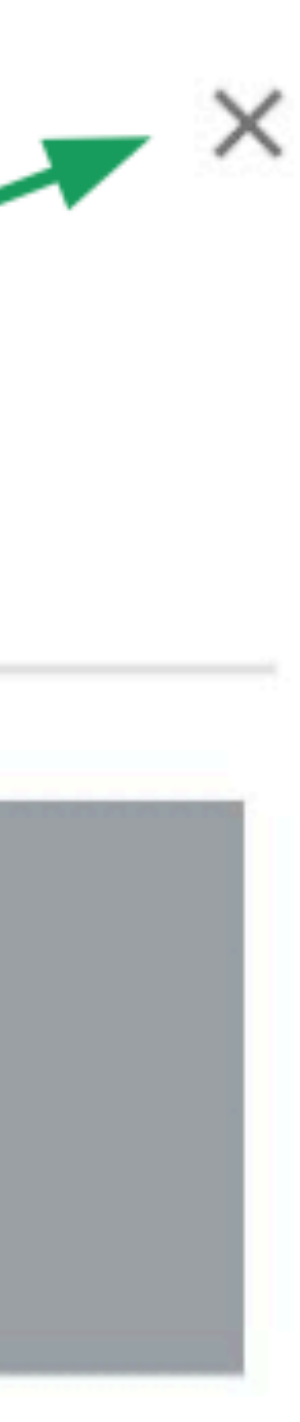

#### **More Options**

You can click Full screen to make Google Meet occupy the entire screen.

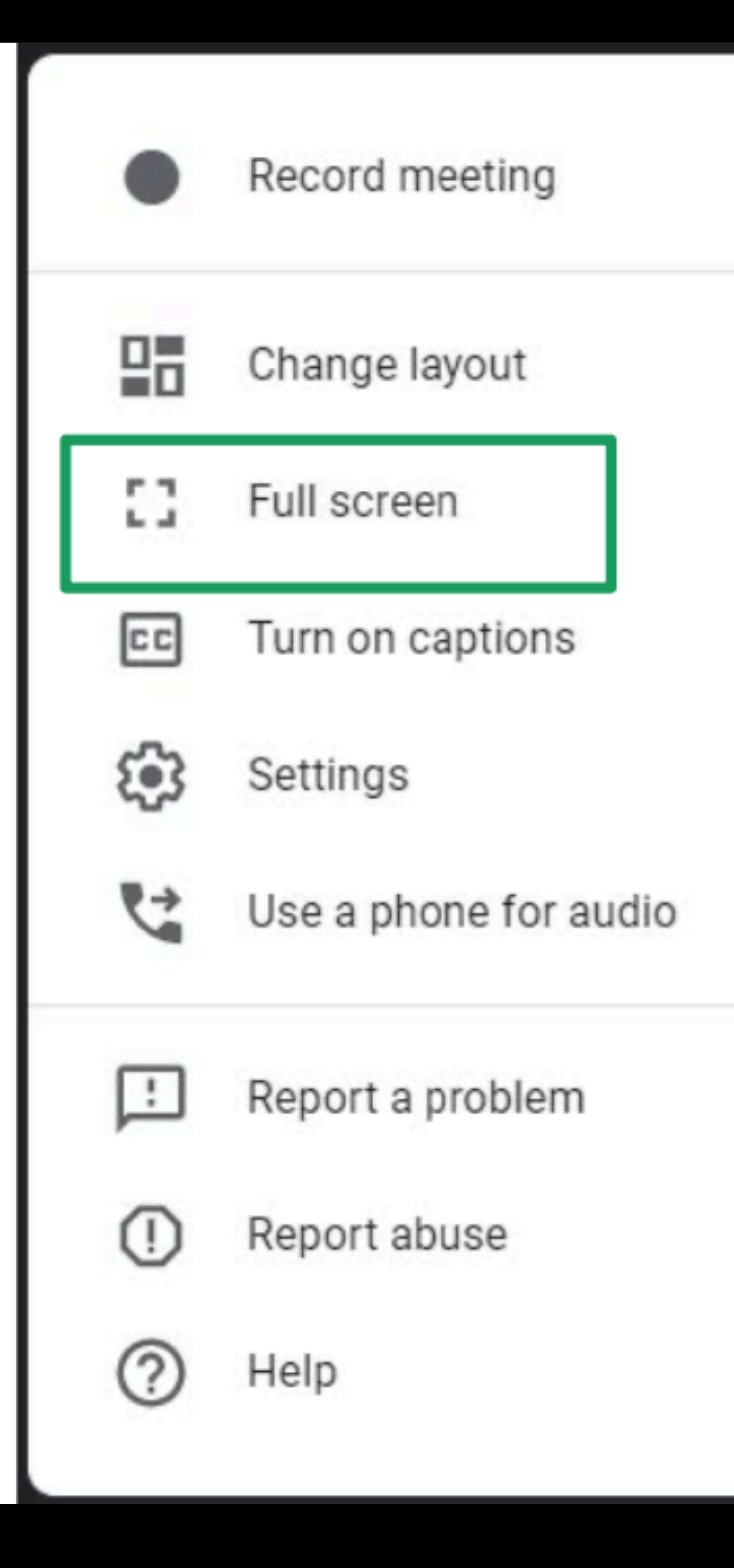

#### **More Options**

You can set your microphone and camera by clicking Settings.

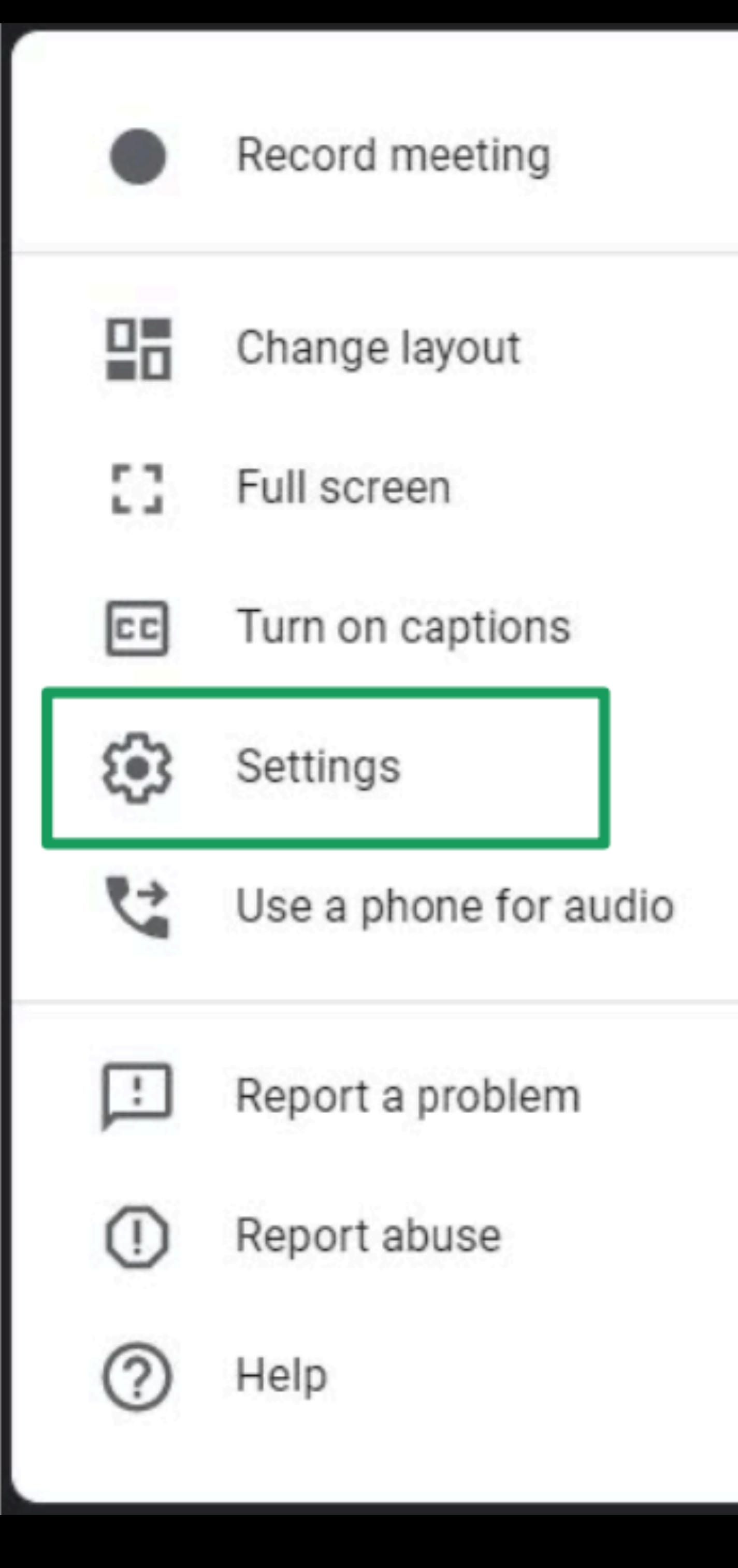

### **Audio Settings** Click Audio to select your microphone and speakers.

#### Microphone

Default - Microphone (Realtek(R) Audio)

စိ

#### **Speakers**

Default - Speakers (Realtek(R) Audio)

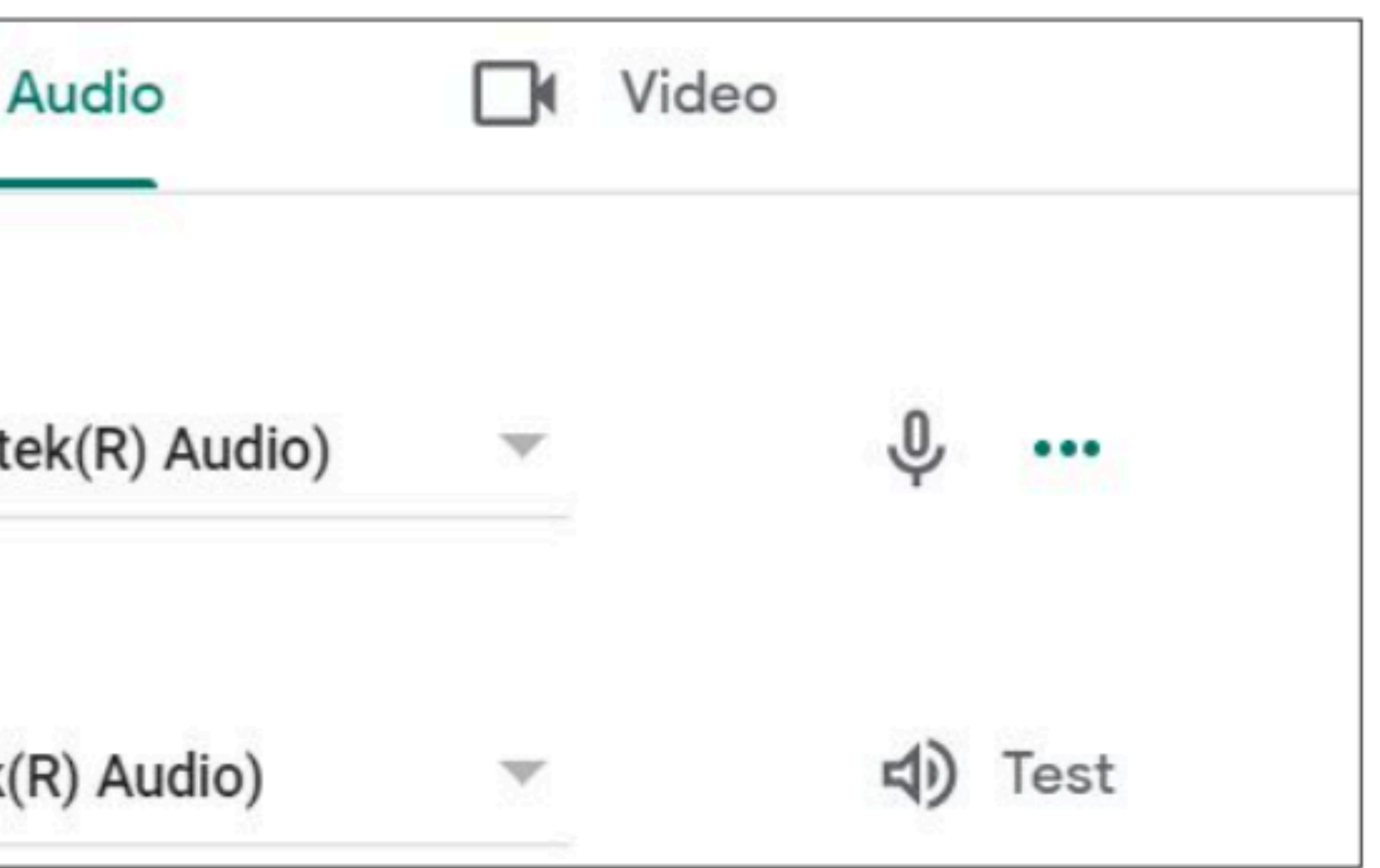

### **Video Settings**Click Video to select your camera and also change what resolution you send and receive.  $\Box$  If your connection is slow, try sending and receiving a lower resolution.

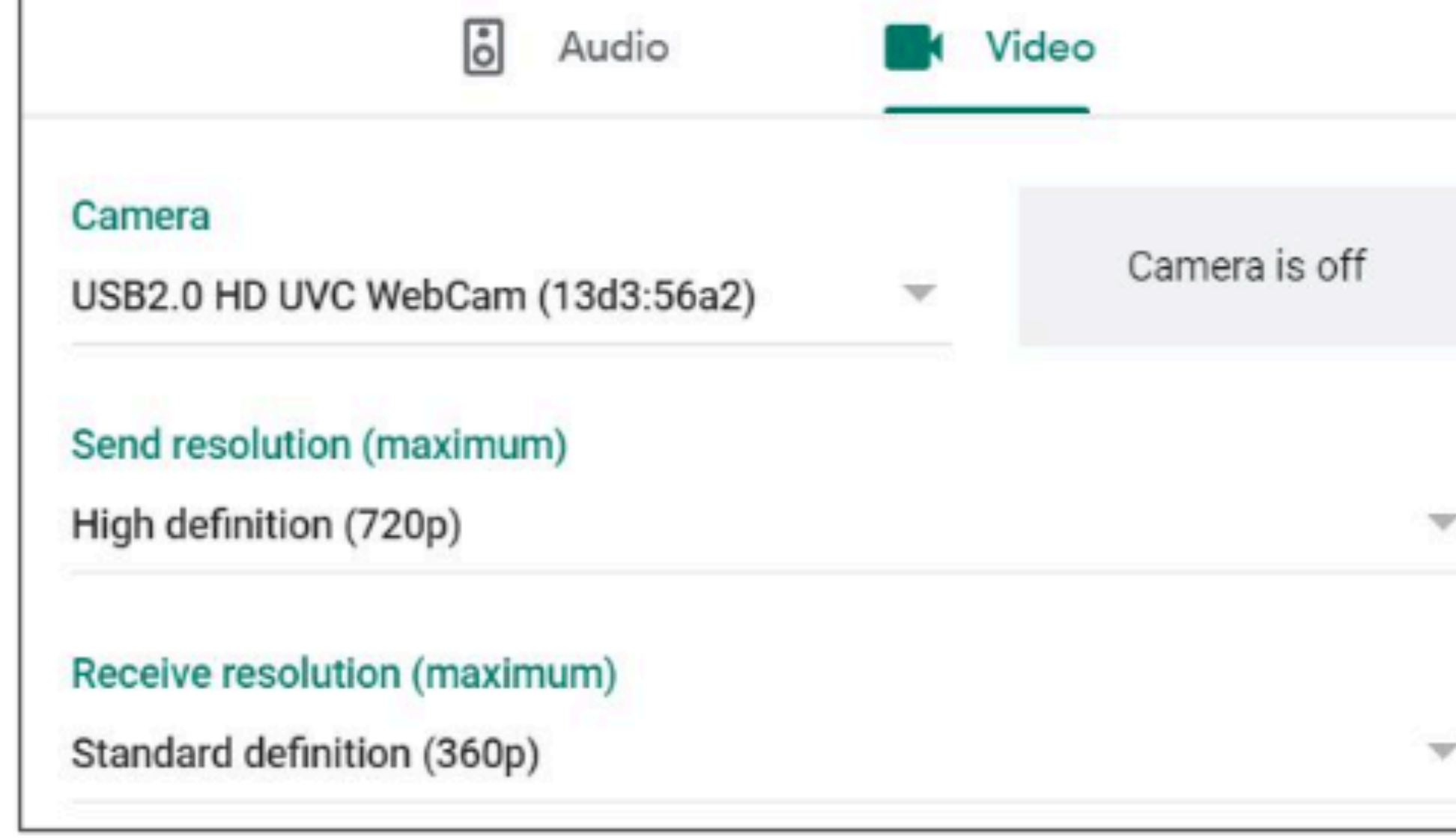

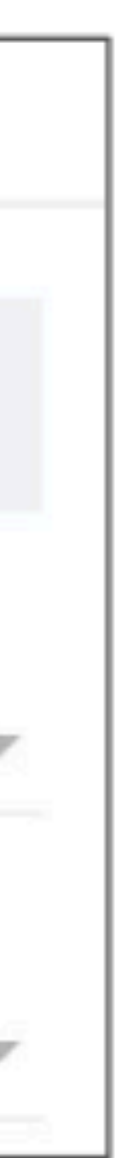

#### **Any questions on this module? Send an email to your IT Support**

#### • [support@chamuel.edu.ph](mailto:support@chamuel.edu.ph)